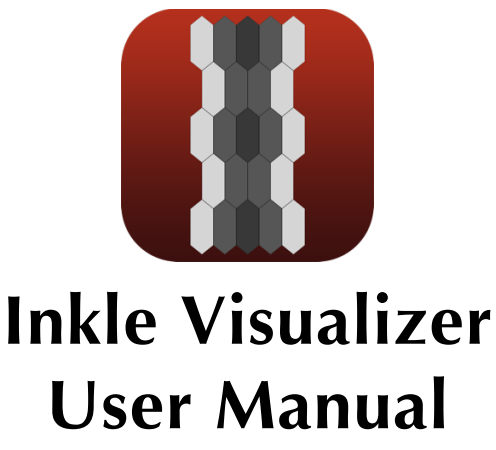

*Inkle Visualizer Version: 1.4*

Inkle Visualizer was designed to be easy and intuitive to use. If you're ready to jump in and start playing with the app, go for it! The Quick Start section is a great place to start in the manual if you're just looking to learn at a high level how the app works and then you can reference the rest of the manual as needed.

If you haven't yet purchased a copy of Inkle Visualizer, you can do so at the Apple App Store at

https://apps.apple.com/app/id1543581395

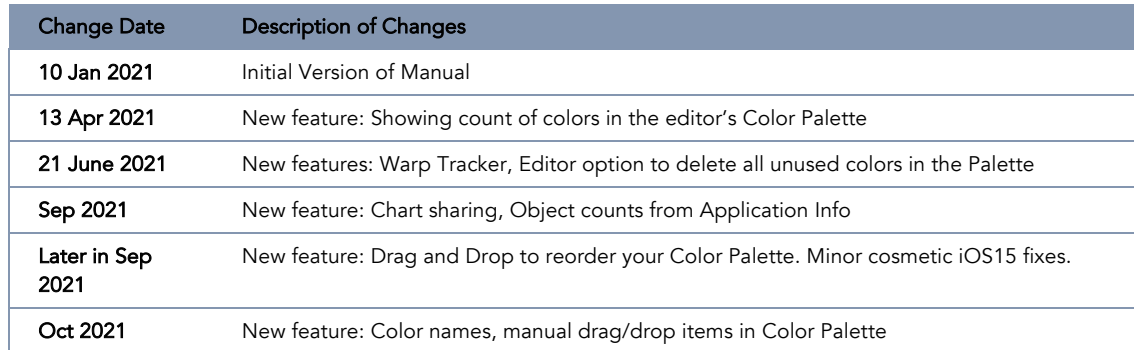

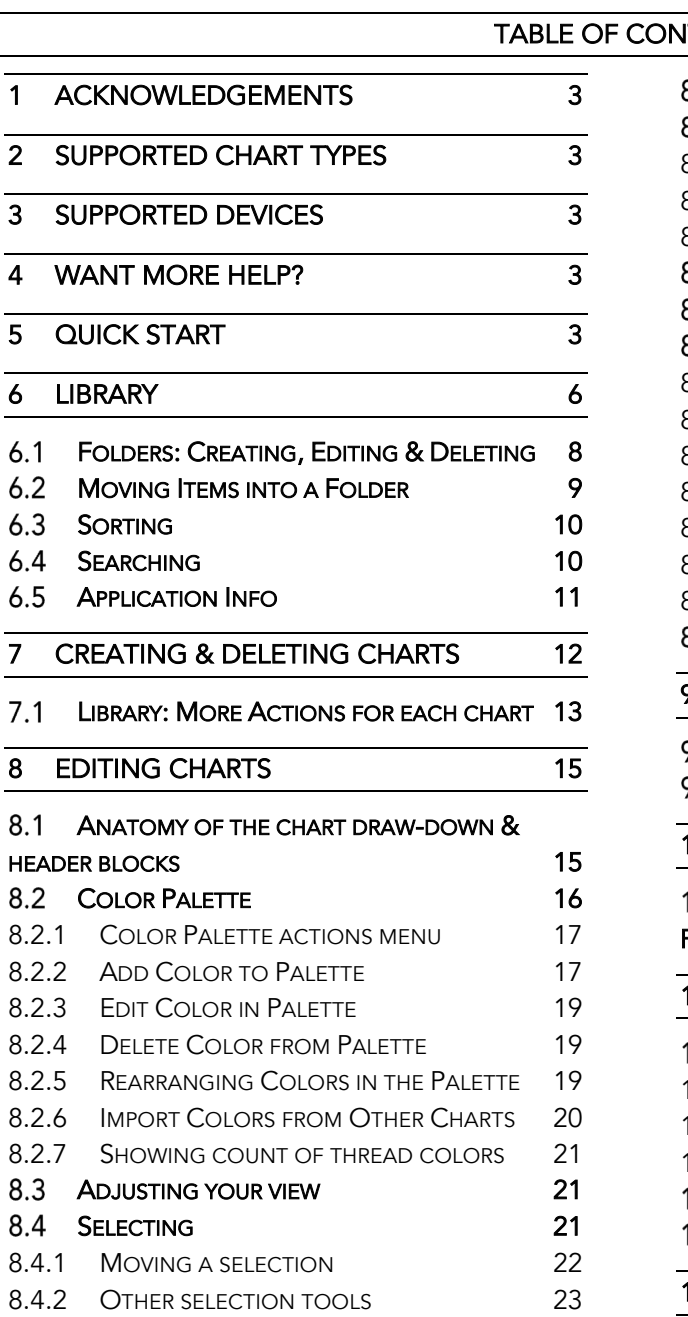

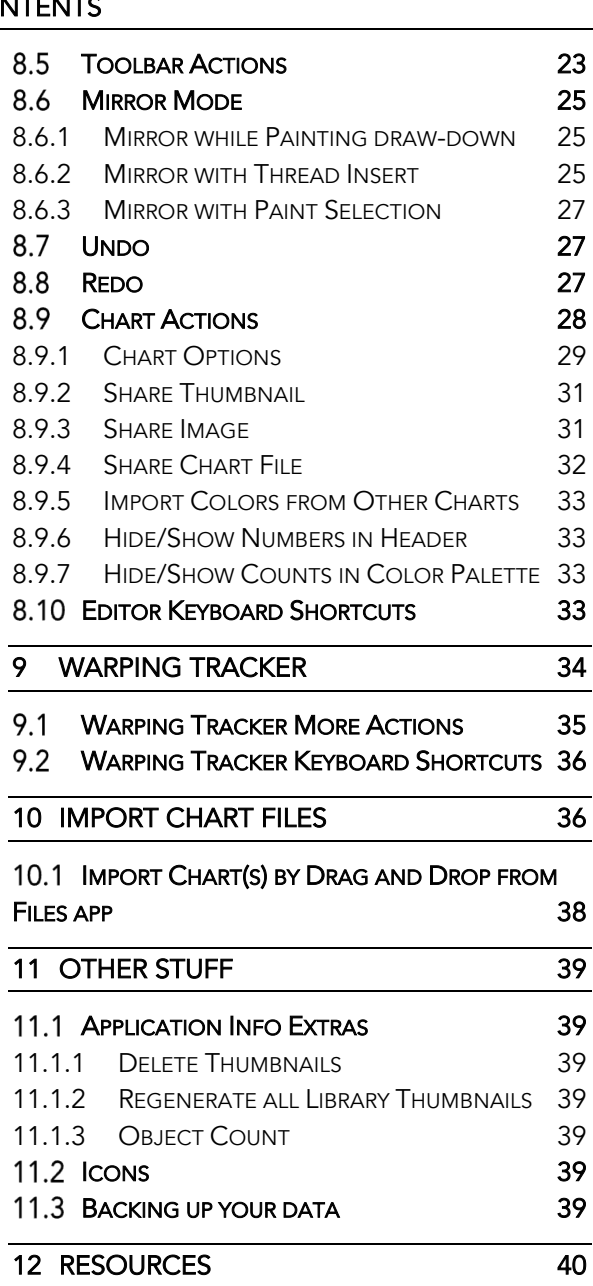

# 1 ACKNOWLEDGEMENTS

My thanks go to Tara Hernandez and Ann Hamburg who helped me refine my ideas for the app, and did a large amount of beta testing to make sure the software was ready to go. Thanks to my mom and dad who both instilled a love of all things creative at a young age, each in their own way.

Also, a huge thanks to all the countless artisans/weavers, teachers and students who continue to keep this amazing craft alive. I hope this software will help encourage a new generation of weavers to continue to learn, experiment and pass on their knowledge to others.

# 2 SUPPORTED CHART TYPES

Inkle Visualizer can help you design plain weave warp faced bands that are typically woven on an Inkle loom.

If you're looking to design other chart types, consider Warp Visualizer. Warp Visualizer can help you design for: pebble weave, supplementary weft, double weave, simple warp floats, complementary warp pickup and Baltic designs.

# 3 SUPPORTED DEVICES

Inkle Visualizer is designed to run on iOS 13+. It will run best on iPad Pro and more recent iPhones. An Apple Pencil isn't required, but useful if your device supports it.

### 4 WANT MORE HELP?

This manual is meant to be fairly comprehensive, but we know you'll come up with questions that it can't answer. The best place to get help is in the user group on Ravelry:

https://www.ravelry.com/groups/knit-foundry-user-group

(We'll be supporting both Inkle Visualizer and Warp Visualizer in the same user group as traffic is very light)

You'll find lots of friendly folks there to help answer your questions! You'll need to create an account on Ravelry if you don't already have one, but it's free and there are lots of great resources there for fiber artists of all types.

This manual is not meant instruct you on how to weave, rather how to use Inkle Visualizer to design your patterns more easily so you can get to weaving them. Links to additional resources are available in the Resources section at the end of this manual.

## 5 QUICK START

The main library view of Inkle Visualizer will show you folders and charts. Folders are on the left side of the screen, and charts on the right. The very first time you run the app, you'll see a single sample chart, and no folders (Figure 1). Once you've created some folders and charts, your screen will look more like Figure 2. If you tap on a folder, you'll navigate into that folder, to see its contents. If you tap on a chart, you'll be taken to the editor for that chart.

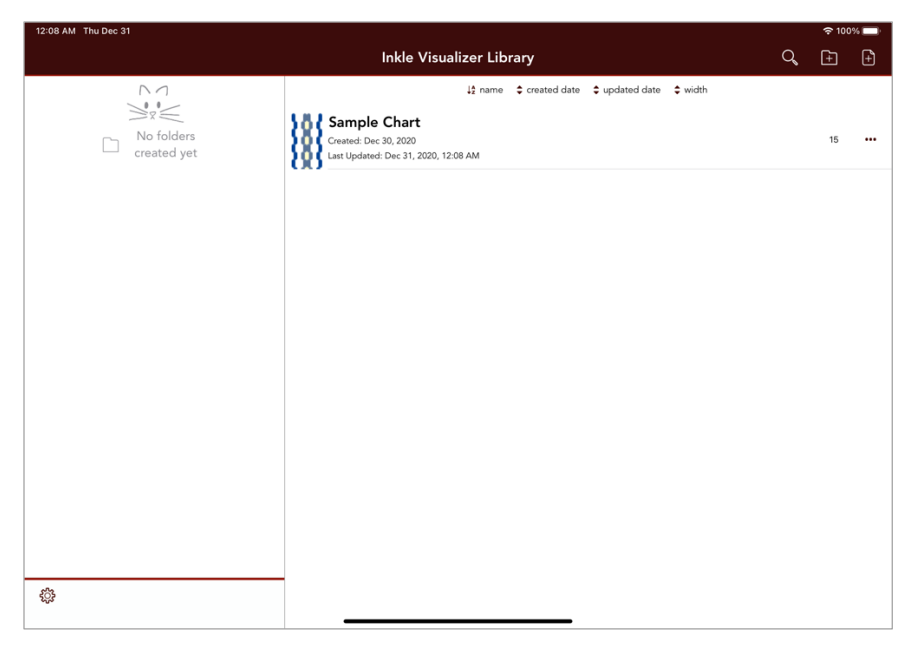

*Figure 1: Default Inkle Visualizer Library*

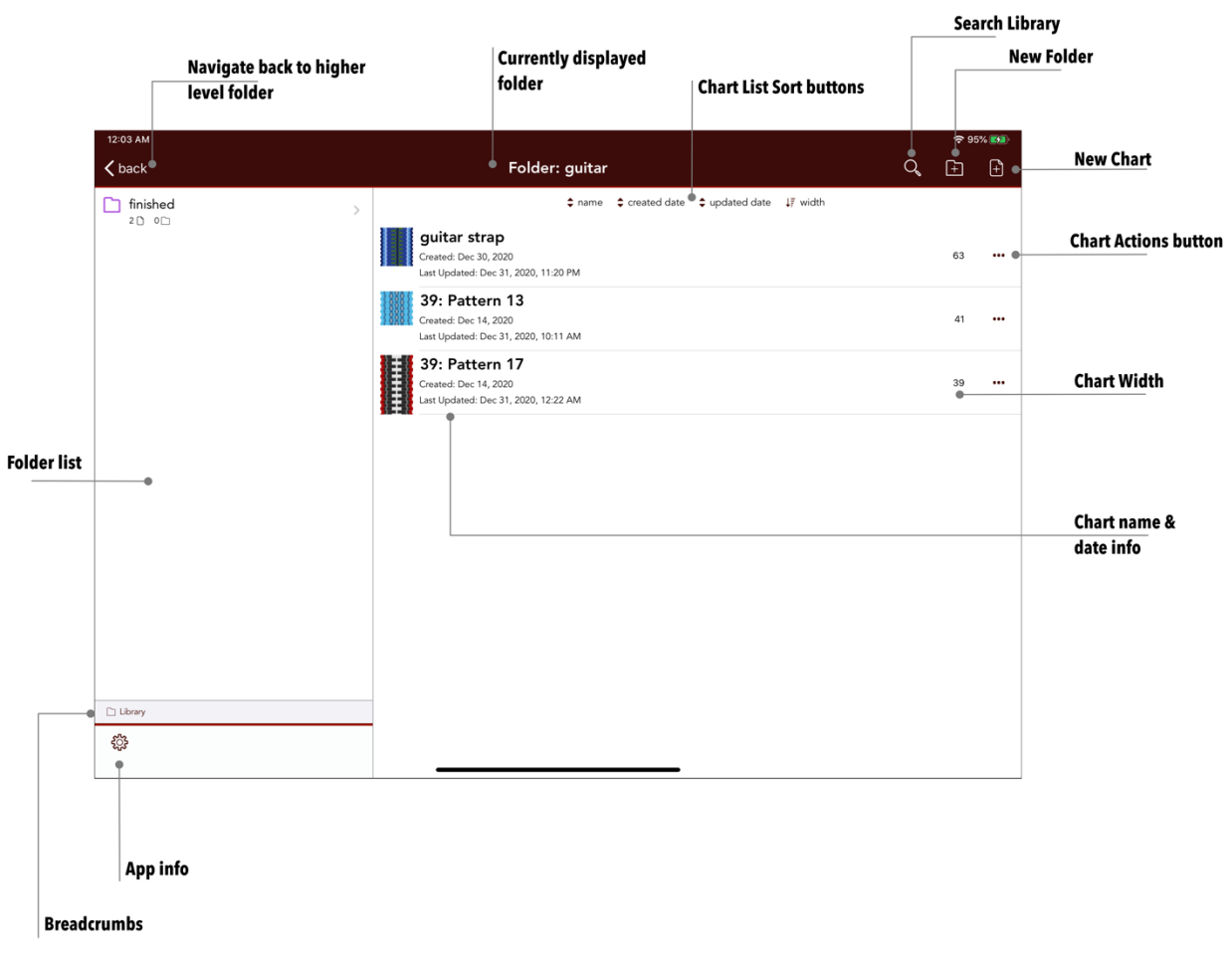

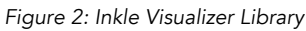

You can create a new chart by tapping the  $\oplus$  New Chart button in the upper right corner of the main screen. New folders can be created by tapping the  $\Box$  New Folder button. In both cases you'll be prompted for some basic information before proceeding. To create a new chart, enter a name and the number of threads (width) for the chart. A new folder requires a name, and you have the option to select a folder color.

Tapping on a chart in the library will take you to the editor for that chart. There you can design your band using colors that you create in your customized Color Palette. In the Chart Options popup (available from the \*\*\* menu) you can also adjust options like the number of threads, the ratio of height to width of each block in the chart and more. See Figure 3 for an overview of the buttons/features in the editor.

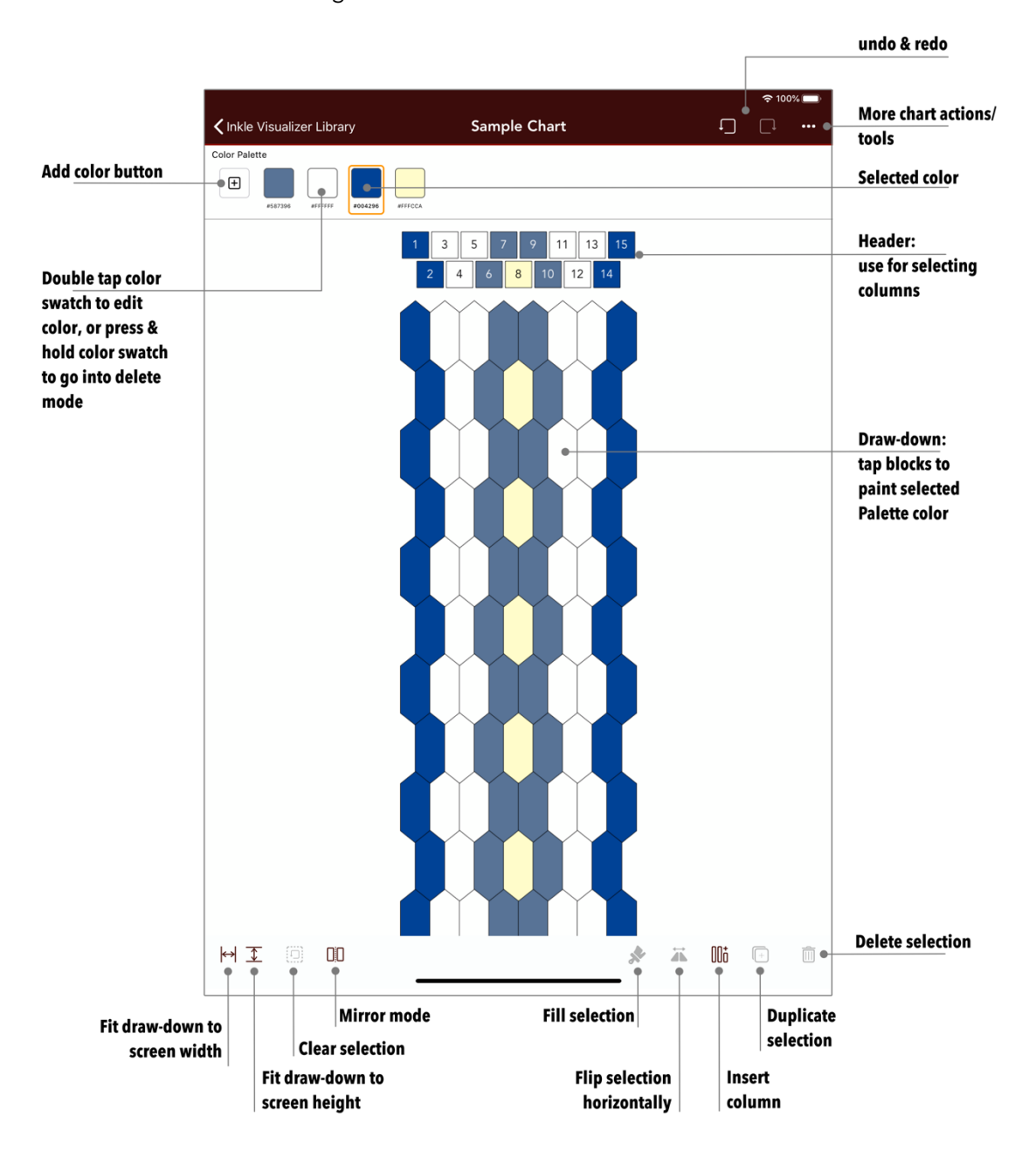

*Figure 3: Inkle Visualizer editor*

The top of the editor has a Color Palette that contains colors you can use to paint your band. The main portion of the editor shows a draw-down of what your band will look like when woven. Right above that is the header: square blocks that show the threads in your warp.

The width you specified in the Create Chart popup is split across two different sheds with the odd numbered threads (1, 3, 5, …) in the top shed and the even numbered threads in the bottom shed (2, 4, 6, …). The sheds are shown in the header section of the draw-down area and by default have numbers so you can easily see which thread number is which. (There is an option under the \*\*\* More actions button to turn the numbers off).

To change a color in one of those threads, tap the desired color in the Color Palette across the top of the screen, and then tap the block in the draw-down. The color in the header block will change, as will the thread in the draw-down. To change a color already in your Palette, double tap the swatch in the Color Palette to bring up the color editor. Tap the  $\bigoplus$  button to add a new color to your Palette.

Note that the Color Palette for your chart is unique to that chart. You can pull in colors used in other charts by opening the  $\cdot\cdot\cdot$  menu and selecting  $\mathcal{D}$  Import Colors from Other Charts. You can easily delete colors that aren't used by touching and holding down on one of the color swatches in the Palette until they start to wiggle, and a little x is shown in the upper left corner of each color that is eligible for deletion. (You cannot delete colors that are currently in use in the chart).

*Note: Thumbnails shown in the Library for your charts are generated when you leave the editor to come back to the Library.* 

For more details on the options in the editor, see Section 8: Editing Charts.

Once you have your chart colored the way you like it, you can save an image to Photos on your device, or send to a friend in an email, text message or via Air Drop (the standard sharing offered on Apple devices). You can share the full-size image, or a thumbnail version. I've found it's useful to save off the full-size image, and mark off the header blocks as I warp up my inkle loom.

# 6 LIBRARY

The library is where you'll organize your charts. You can create folders to store charts (and other folders). Some people like to create a folder for each project and include all the relevant charts in the folder. Others might organize them by band width. Inkle Visualizer will let you create a folder structure that is unique to your needs.

Figure 4 shows a screenshot of a typical Library in Inkle Visualizer. This example has three folders ('color library', 'guitar' and 'test charts'), and 5 charts on the right. The title at the top says "Inkle Visualizer Library" and there isn't a back button in the upper left, or a list of breadcrumbs in the lower left above the  $\ddot{\ddot{\otimes}}$ button, so we know we're in the main directory. There's detailed information underneath each folder name that gives us a hint about what's inside of it (See *Figure 5*). The first number lists how many charts are immediately under that folder, and the second number is how many folders are immediately under that folder. This is how many folders and charts you would see if you tapped the folder to open it.

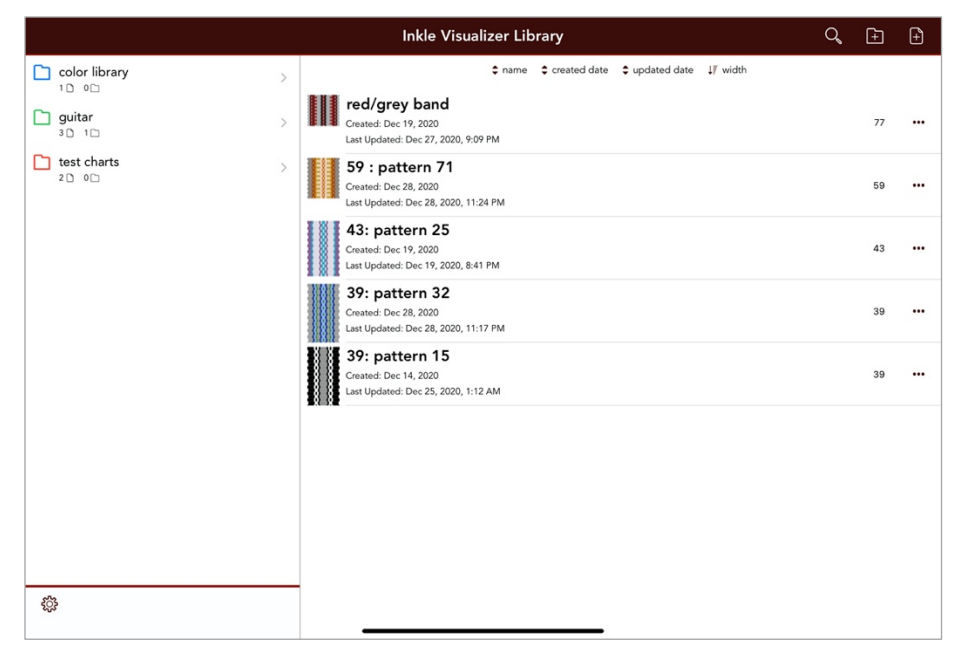

*Figure 4: Library*

For example – the 'guitar' folder has 3 charts  $\mathbb O$ , and 1 folder  $\mathbb O$ . If you tap on the 'guitar' folder, you'll see *Figure 5*. Note that right above the <sup>發</sup> button, you can see "Library" listed, which shows that you've moved down a level, and you can go back up to the Library by tapping that text.

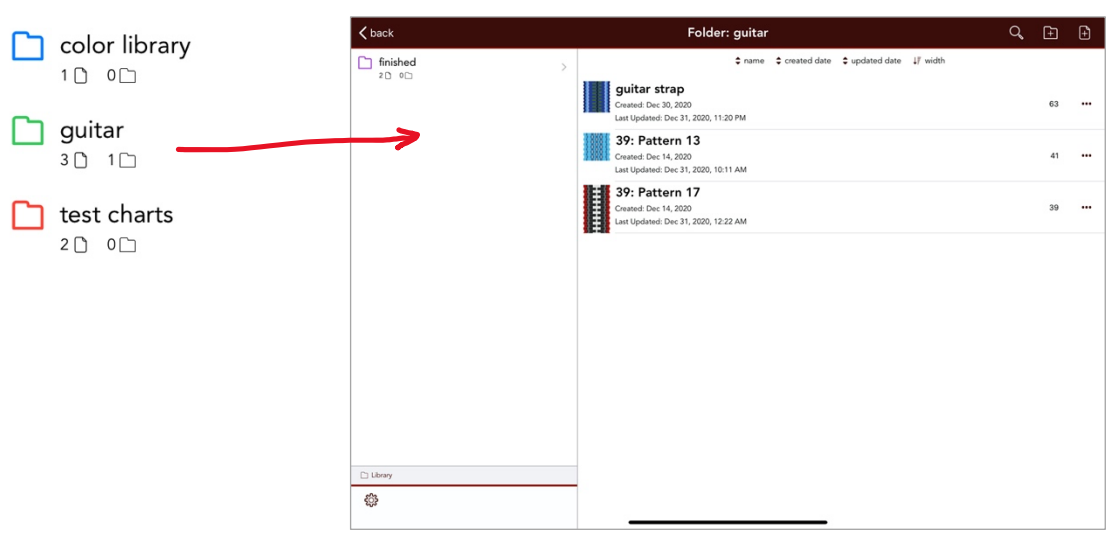

*Figure 5: Subfolder in library*

If you've drilled down many folders, you'd see a lot more listed in the breadcrumb area, such as in Figure 6 where you have navigated from the Library/wide/gradients into the folder being shown in the library at that time.

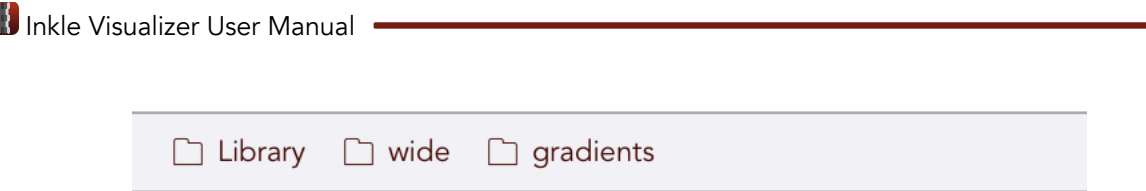

*Figure 6: Breadcrumbs, several layers deep*

If you want to navigate all the way back up to the library, you can tap the  $\lt$  back button in the upper left of the window a few times, or you can tap directly on "Library" in the breadcrumb area to jump directly there.

#### Folders: Creating, Editing & Deleting

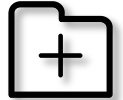

To keep your charts organized, Inkle Visualizer lets you create folders in your Library. The Create Folder button is in the upper right corner of the Library.

Figure 7 shows the Create Folder dialog after you've started typing a folder name (when first displayed, the "Create Folder" button is grey and can't be tapped until you enter a Folder Name). In addition to its name, a folder can be assigned a color. There are eleven colors to choose from, and the default is black/white<sup>1</sup>. Clicking the "Create Folder" button will create your folder, and it will be put into the folder list on the left side of the Library in alphabetical order. If you change your mind and don't want to create the folder, tap the 'x' in the upper left of the Create Folder form.

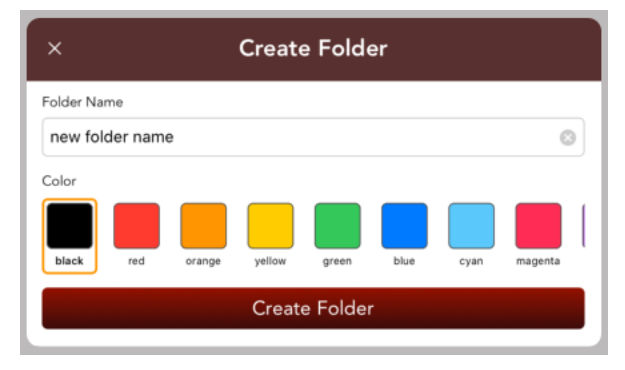

*Figure 7: Create Folder popup*

Note: A unique folder name is not required, but they will be distinct folders even if they appear to have the same name.

Once you've created a folder, you can edit either the name or color. To bring up the edit dialog swipe to the right on the folder in the Library (see Figure 8), and select the "Edit" button to the left of the folder name. You'll see the same form as in Figure 7, but the title will say "Edit Folder" instead of "Create Folder"

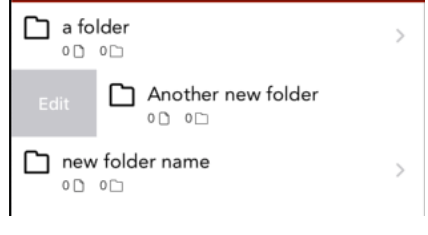

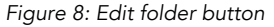

<sup>1</sup> If you're running your device in dark mode, the text will say 'black' but the swatch will show white so that you can see it on a dark background. In light mode, the text and swatch will match.

To delete a folder, swipe to the left on the folder in the Library, and select the "Delete" option. You'll be asked to confirm that you want to delete the folder before it really happens. NOTE: You cannot delete a folder unless it is completely empty of all contents first.

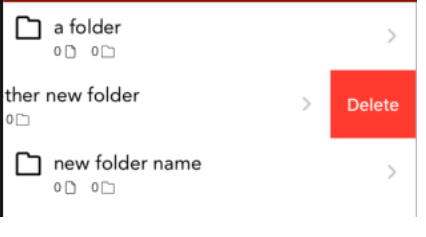

*Figure 9: Delete folder button*

#### $6.2$ Moving Items into a Folder

In order to keep your Library organized, you can create folders which contain charts and other folders. Inkle Visualizer uses drag & drop actions to move items between folders (similar to other devices you've used with a way to navigate folders and files such as File Explorer on Windows and Finder on Mac), you can drag and drop items into folders to move them.

To move an item into a folder, follow these steps:

- 1. Open the Library to the folder that contains the item (chart and/or folder) you want to move
- 2. Tap and hold the item in the list. The item should appear to "lift" and you can now drag it around (See Figure 10)
- 3. Drag the item to a folder in the folder list, or a folder in the breadcrumbs at the bottom of the folder list. (The destination folder in both cases will indicate that you can drop the item there by changing appearance).
- 4. Lift your finger and the item will move to that folder.
- 5. To cancel the move, simply drop the items above an invalid target such as the library list or the empty space under your folder list.

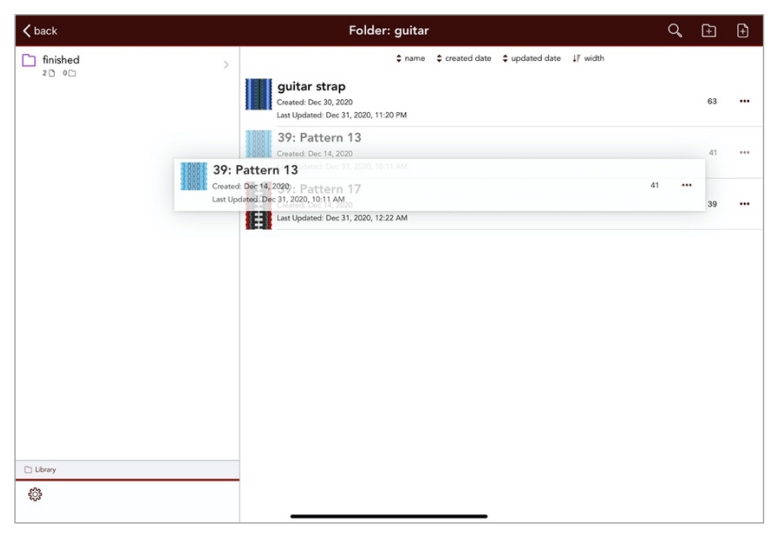

*Figure 10: Moving a chart into a folder*

TIP: You can move more than one item at a time also. After Step #2, where you've got one item you can drag, use a second finger to tap on other items. A small stack of items will be shown with a number telling you how many items will be moved. (Figure 11)

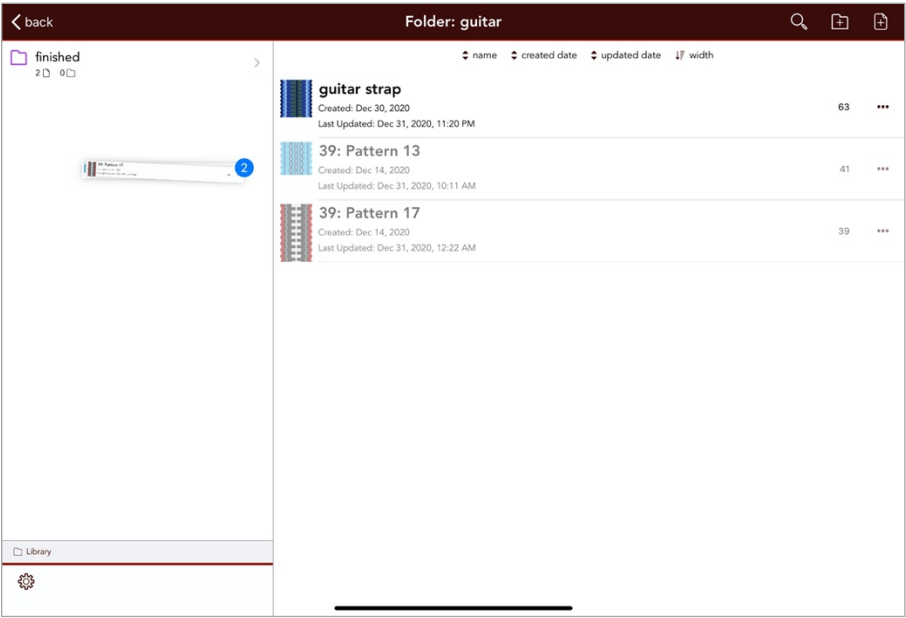

*Figure 11: Moving multiple items*

If you drag a folder that contains items, the entire folder and all the items inside it will be moved as well.

### 6.3 Sorting

Inkle Visualizer provides four options for sorting the charts in the library. You can sort by name, created date, updated date, or width. Tapping one of the buttons will immediately sort by that field, or if it's already sorted that way, reverse the sort direction. When sorting by the name field, you'll be sorting alphabetically  $\downarrow^2$  or  $\downarrow^z$ . The current sort option and direction is indicated with a single directional arrow rather than the paired up/down arrows  $\bullet$ . In Figure 12, the view is currently sorted by name with A at the top, and Z at the bottom. In Figure 13, we're sorting by the last updated date for the chart, with the most recent at top. Inkle Visualizer will use the same sort for all folders in the library.

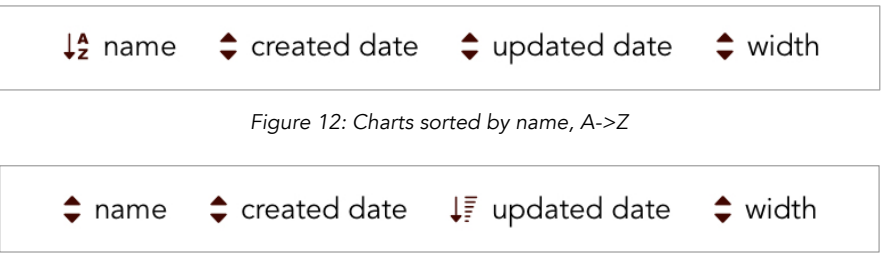

*Figure 13: Charts sorted by last updated date (most recent at top)*

#### 6.4 Searching

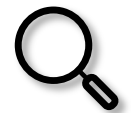

To search your Library, tap the search icon  $\mathsf{Q}_{\mathsf{s}}$  at the top right of the navigation bar. A search bar will be displayed. Any text you type into the search bar will be compared against all the folder and chart names in your library, regardless of which folder they reside in. Results will be displayed in the Library as shown in Figure 14, and the title will change to "Library Search Results" and the text that matches is highlighted.

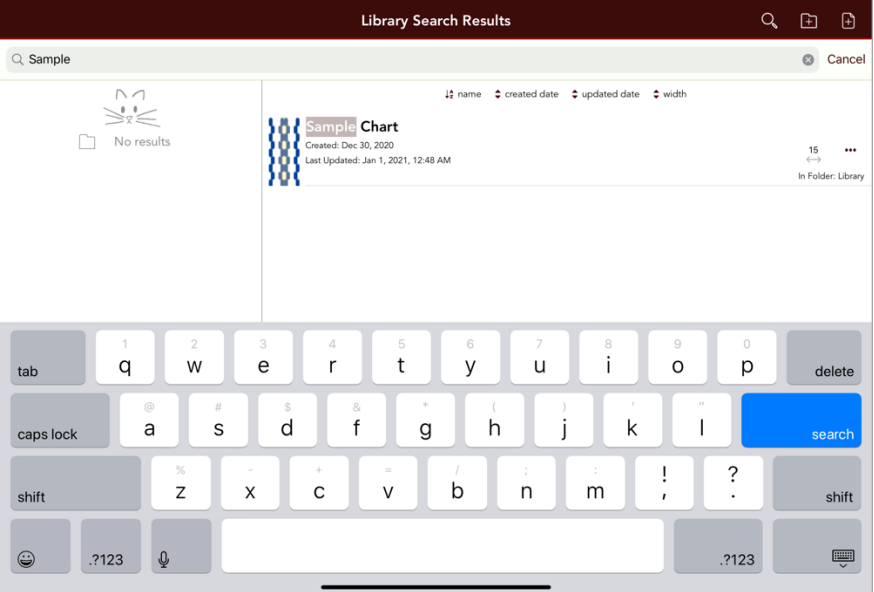

*Figure 14: Searching the library*

Charts that match your search term will be shown with an additional piece of data: the folder where they are stored. Folders that match your search term will be shown on the left in the folder list. You can perform any of the standard actions on a chart in search results. Tapping on a folder in the search results will navigate to that folder, and effectively ends the search. You can also tap on the text for a chart that says "In Folder: <folder name>" to navigate to that folder, which again will end the search once the new folder contents are loaded.

To cancel the search, tap the Cancel button to the right of the search bar. This will hide the search bar and the full list of items in the current folder will be shown again.

#### 6.5 Application Info

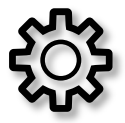

Tap on the cog wheel at the bottom left of the folder list in the library to see information about the application such version number & build number (see Figure 15). If you tap on the links to the privacy policy or the page to find the User Manual, the links will be opened in a browser on your device.

For details about the remaining options from this window, see Section 11.1: Application Info Extras.

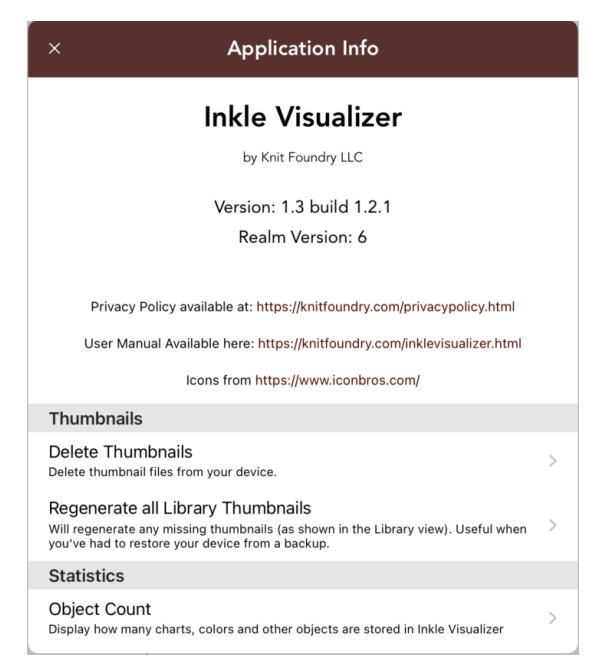

*Figure 15: Application Info*

# 7 CREATING & DELETING CHARTS

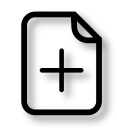

Select the New Chart button, found in the upper right of the Library to create a new chart. This will bring up the New Chart form, where you can configure your chart. Figure 16 shows the New Chart form, which only has two fields you need to fill out. By default, the name is empty – the screenshot shows "new chart name" already filled in so you can see what the

Create Chart button looks like enabled. The Thread Count default is 15, but you can change it if you'd like.

If you decide you aren't ready to create a chart, simply hit the 'x' in the upper left of the popup to dismiss it without creating anything.

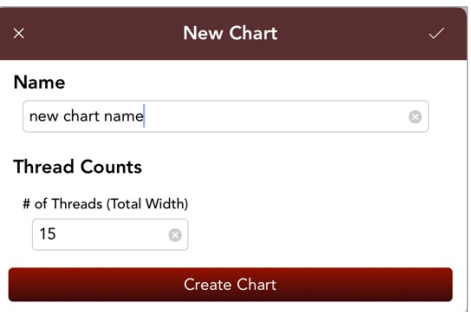

*Figure 16: New Chart popup*

Once you create your chart, you'll be taken into the editor for that new chart. If you use the default width, you'll see a screen similar to Figure 17. Section 8: Editing Charts goes into details on how to use the editor.

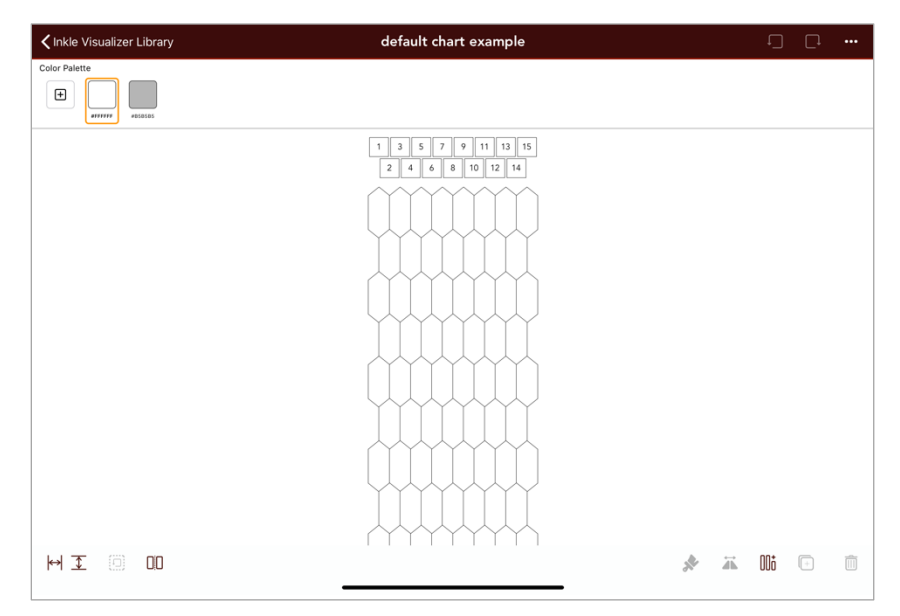

*Figure 17: New chart created using default width*

To edit an existing chart, simply tap on the chart in the library.

To delete a chart, you can either slide to the left and tap the red Delete button, or you can use the ... button for that chart and select Delete from the list of actions in the menu. You will be prompted to confirm before you delete your chart, as once it's deleted it can't be recovered.

#### 7.1 Library: More Actions for each chart

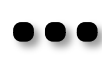

Each chart in the library list has a \*\*\* button on the right-hand side. Tapping that button displays a menu that lists additional actions to perform on that item. The top of the menu will tell you the name of which item you're going to take action on.

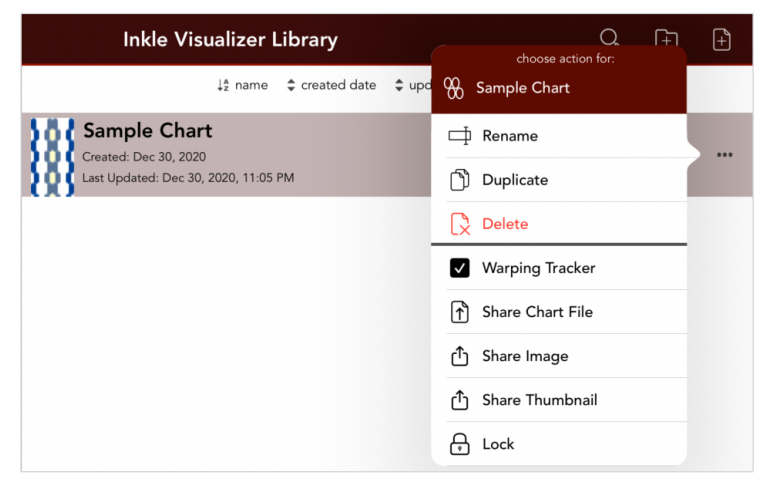

*Figure 18: Chart actions in library*

# Inkle Visualizer User Manual -

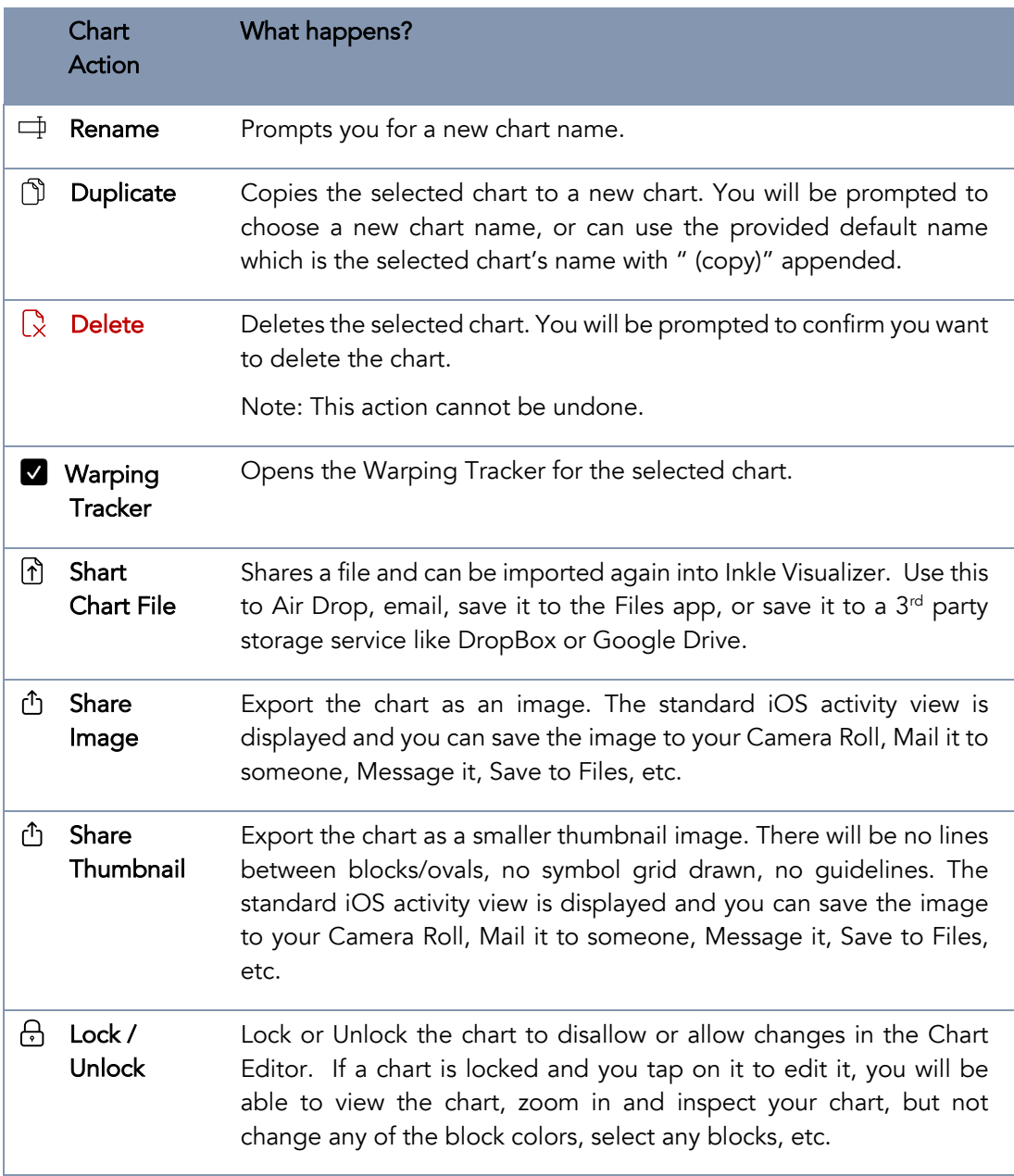

# 8 EDITING CHARTS

When you create a new chart or tap on an existing chart in the Library, the chart editor will launch. This section covers all the tools available in order to design and edit your pattern. Figure 19 shows the editor with the important areas annotated for you refer to.

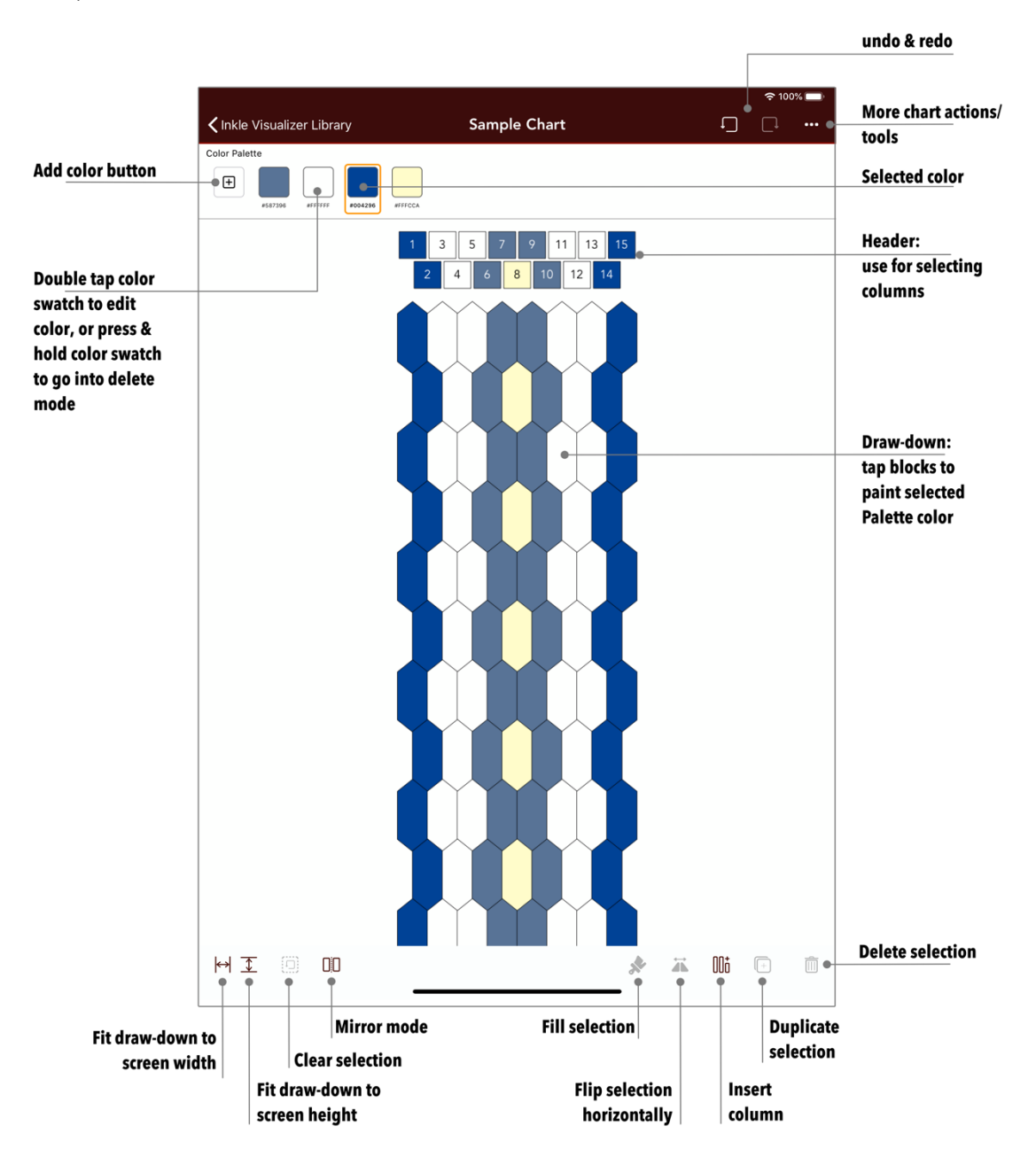

*Figure 19: Chart editor*

### Anatomy of the chart draw-down & header blocks

Inkle Visualizer focuses on designing a warp faced band that only has two sheds. Those sheds will create a plain weave band: every other thread is in an alternating shed. The main portion of the editor shows you

a draw-down so you can envision your band once it's woven. The two rows of squares at the top represent the two sheds. The shed/header blocks are numbered so you can see which is the first thread and follow how each thread is in a different shed. (We'll refer to the square blocks as header blocks throughout the user manual).

The width specified in the Create Chart popup is split across two sheds with the odd numbered threads (1, 3, 5, …) in the top shed and the even numbered threads in the bottom shed (2, 4, 6, …) by default. This can be reversed, see Section 8.9.1. Figure 20 shows the sample chart's header blocks and start of the draw-down.

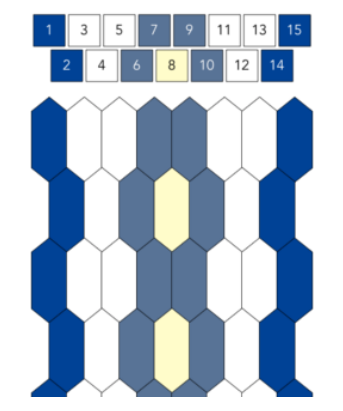

*Figure 20: Two sheds & draw-down in editor*

Header blocks are used for easily viewing how your threads are arranged, creating selections and tapping on a block in the draw-down will paint that block with the color selected in the Color Palette.

### 8.2 Color Palette

The Color Palette sits at the top of the editor view, and is where you manage which colors are available to you for coloring your chart. In the Sample Chart included with Inkle Visualizer, you have four colors available (Figure 21).

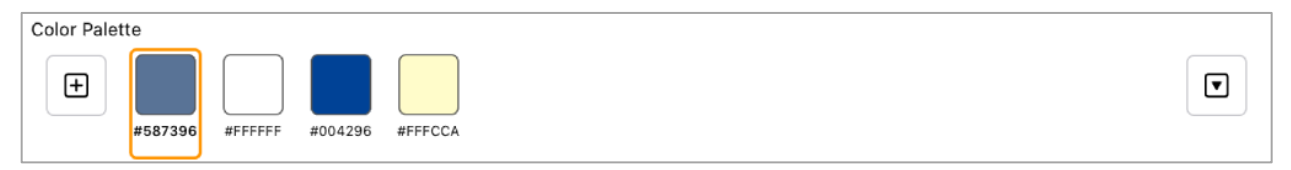

*Figure 21: "Sample Chart" Color Palette*

The label underneath the color square/swatch is the hex code used for that color. The selected color is outlined in orange, and is the color that will be used to paint a block when you tap one in the chart.

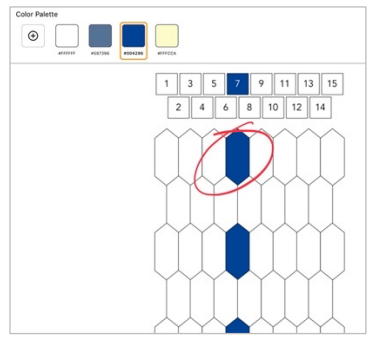

*Figure 22: Tapping a block to paint it*

To select a different color, tap the color swatch in the Palette. You'll see the orange outline move to that color once it's been selected. If you have more colors than will fit the width of your screen, the swatches will scroll horizontally.

#### 8.2.1 Color Palette actions menu

To the right side of the color palette is a small arrow  $\blacktriangledown$  that will display the color palette actions menu when you select it. The table following the screenshot describes what happens for each of those actions.

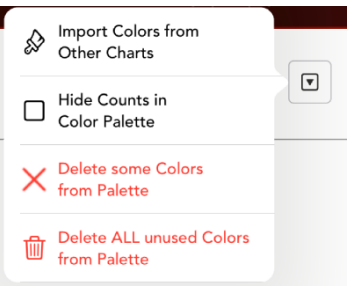

*Figure 23: Color Palette action menu*

|        | Action                                                | What happens?                                                                                                    |
|--------|-------------------------------------------------------|----------------------------------------------------------------------------------------------------|
| ☆      | <b>Import Colors</b><br>from Other<br>Charts          | Allows you to pull in a copy of the colors used in one or more other<br>charts in your Library and add those to this chart's Color Palette.                                                                                                    |
| $\Box$ | <b>Hide/Show</b><br><b>Counts in Color</b><br>Palette | Will Hide $\Box$ or Show $\Box$ the counts for colors used in each color in the<br>Color Palette. This is turned off by default.                                                                                                    |
| X      | Delete some<br><b>Colors from</b><br><b>Palette</b>   | Starts delete mode on the Color Palette. When you select this, it will<br>start the unused colors wiggling in the palette, and show a small red x<br>in the corner of the swatch. Tap the swatch to delete it. Only enabled if<br>there are unused colors in the palette. This action can be undone with<br>the $\Box$ Redo button. See Section 8.2.4 for more details. |
| 而      | <b>Delete ALL</b><br>unused Colors<br>from Palette    | To clean up your color palette, you can use this to delete any colors that<br>aren't being used in your chart. This option will be disabled if all the<br>colors in the palette are in use. You will be prompted to confirm the<br>delete before proceeding, although if you do delete the unused colors,<br>you can use $\Box$ Redo to get them back.                  |

### 8.2.2 Add Color to Palette

Tap the plus button at the far left of the Color Palette to create a new color. This will bring up the Add Color popup. Figure 24 calls out important aspects of the popup.

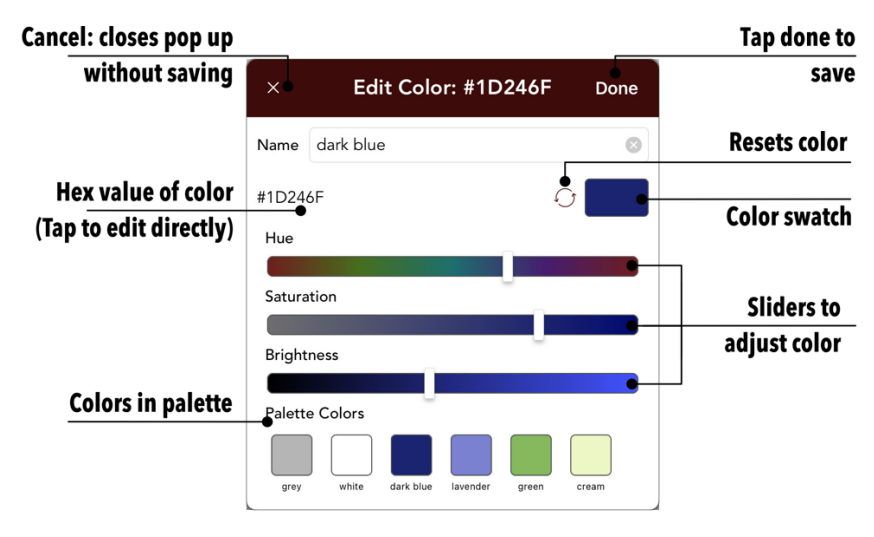

*Figure 24: Add Color popup*

When you add a new color, the color sliders will start out with the color set to red. The name you enter here will be shown underneath the swatch in the Color Palette in the chart editor.

#### 8.2.2.1 Using the Color Popup

There are several ways to change the color in the Color Popup: change the sliders for Hue, Saturation and Brightness until you see the color you like, or tap the hex color to allow you to directly enter the hex value (see Figure 25).

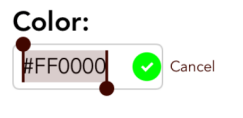

*Figure 25: Color hex field*

You can also tap one of the existing Palette colors on the bottom to load that into the editor, and then adjust sliders to tweak the color. This is a great way to quickly create gradient colors.

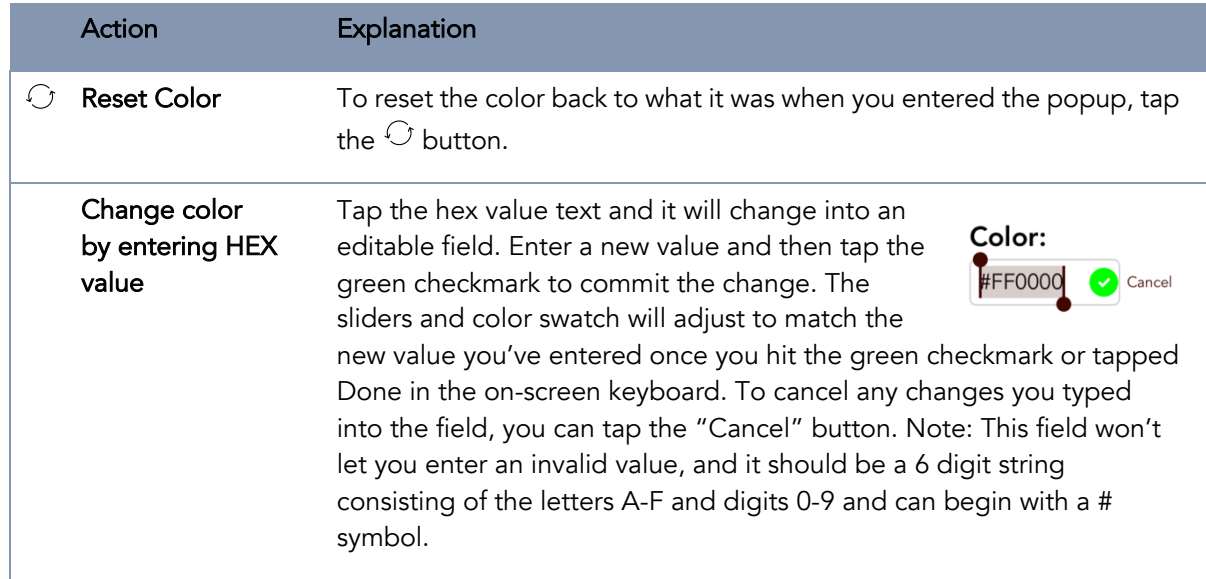

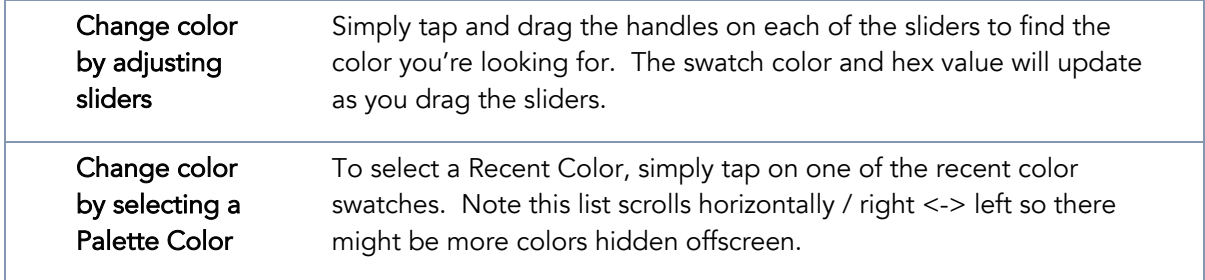

## 8.2.3 Edit Color in Palette

When you edit a color in the Color Palette – you're editing the definition of that color for both the Palette, and anywhere it's used in the chart. If the color isn't used in the chart, there will be no change to your chart.

To edit an existing color in the Color Palette, double tap that swatch. The Color Popup will appear, with that color already loaded. When you save your changes by using the "Done" button, the Palette will be updated, and anywhere that color was used in your chart will be updated as well.

## 8.2.4 Delete Color from Palette

If you want to delete a Color from your Palette, use the Delete some Colors from Palette action menu . The swatches in the Palette will start wiggling and have a  $\bullet$  in the upper left corner (Figure 26).

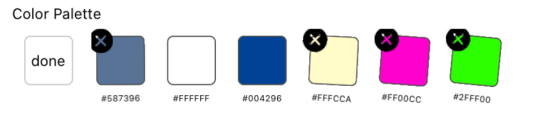

*Figure 26: Deleting colors from the Palette*

You can only delete colors that aren't currently used in your chart. If there isn't an  $\bullet$  in the upper left of the swatch, that means you can't delete that color. In the example in Figure 26, The white and dark blue colors don't have an  $\bullet$  because those colors are currently in use. If all the colors in your Palette are in use, and you try to enter delete mode, you'll get a message that lets you know.

#### Once you're finished deleting any colors you want to remove, tap the "done" button on the left side of the Palette.

If you accidentally delete a color in your Palette, you can use Undo to retrieve it, but it will appear on the far right of the list of colors.

### 8.2.5 Rearranging Colors in the Palette

To rearrange your swatches in the Color Palette – tap and hold on a swatch and move either left or right after a slight delay. As you drag the swatch around, a gap will open up in the Color Palette where you can drop it. Simply drop the swatch in the palette in the new location. Changing the location in the palette will have no impact on how the colors are used in your chart.

### 8.2.6 Import Colors from Other Charts

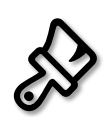

Each chart in Inkle Visualizer has its own set of colors in its Color Palette. If you want to import colors from another chart, you can use the "" button in the upper right of the editor to get access to the  $\gg$  Import Colors from Other Charts action. You'll be shown a popup that lets you navigate the charts in your library to find the one you're looking for. You'll start viewing

the charts and folders in the same folder as your current chart, and you can navigate to other folders by tapping a folder in the list, or using the back button at the top if there is one. In the screenshot in Figure 27, we're editing a chart that is in the main library, so we see the three other charts and three other folders that are also there. You can type something in the search field to search your entire library and search results matching both charts and folders will be listed.

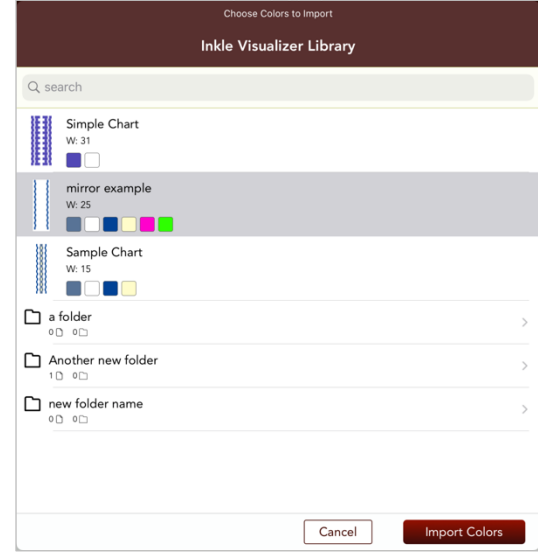

*Figure 27: Importing colors*

Once you've selected one or more charts, the "Import Colors" button will be enabled. Tapping this button will complete the action, and you'll see a message when it's done similar to the one shown in Figure 28 letting you know how many colors were imported. Any colors that are already in your current Color Palette will not be imported.

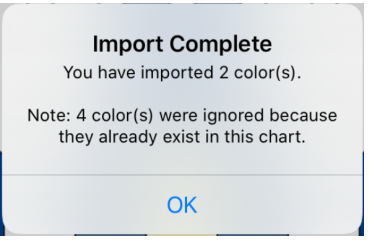

*Figure 28: Color Import complete message*

If you changed your mind about importing those colors, immediately tap  $\Box$  Undo and all the colors just imported will be removed from your Palette. (Tap  $\Box$  Redo if you'd like to quickly add them back in again after that).

## 8.2.7 Showing count of thread colors

If you'd like to know how many threads of each color are being used in your chart, you can enable this by selecting  $\Box$  Show Counts in Color Palette in the More button \*\*\* menu in the top right of the editor. **Color Palette** 

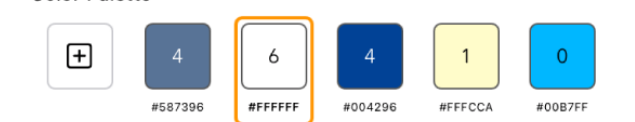

*Figure 29: Showing thread counts in Color Palette*

The numbers indicate how many threads of that color are currently in your chart. In the above example (Figure 29), there are two blue colors that each have four threads, 6 that are white, 1 that is pale yellow and 0 of the bright blue at the end. As you change what threads are used in your chart, the numbers will update. To hide the thread counts again, select  $\Box$  Hide Counts in Color Palette in the \*\*\* menu. The setting will be saved in your chart, and is off by default.

#### 8.3 Adjusting your view

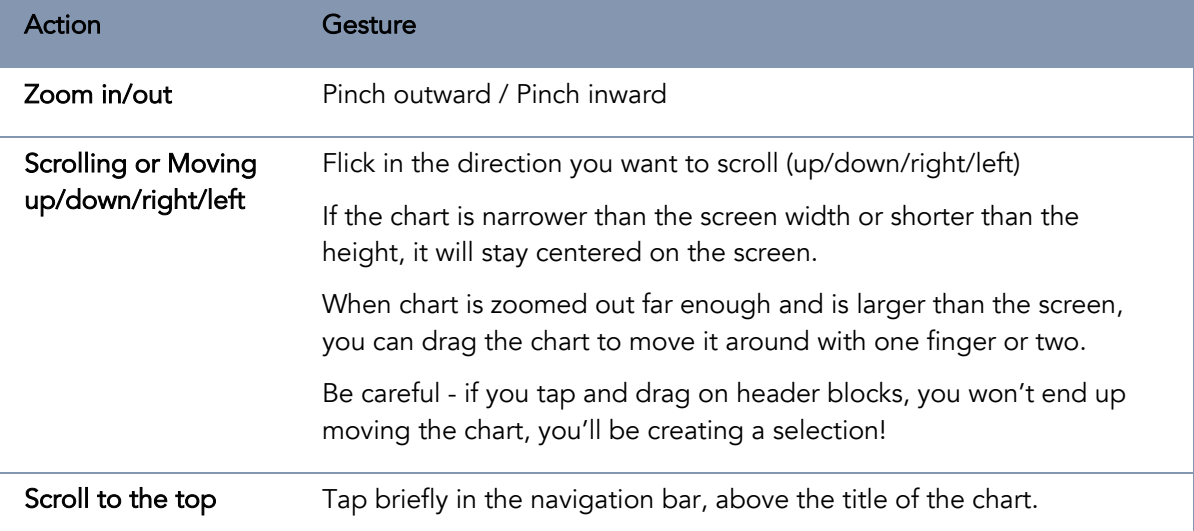

Inkle Visualizer uses standard iOS gestures to adjust your view of the chart draw-down:

## 8.4 Selecting

To select one or more threads (or columns) in Inkle Visualizer, use the header blocks. Once you have made a selection you can perform operations on that selection such as delete, move and/or duplicate. To select threads, simply tap on the starting header block and drag in the direction you'd like your selection to go. As long as your finger stays down, you'll continue adding threads to the selection. If you drag back into the selection, you'll remove threads from the selection. You'll see the chart update in real time as you're creating your selection to help guide you.

Figure 30 shows an example selection where threads 6 through 10 are selected. The header blocks and draw-down blocks are outlined in red, and a contrasting dot is also shown in the draw-down blocks. The dot makes it easier to see what's selected when your chart has a lot of red tones.

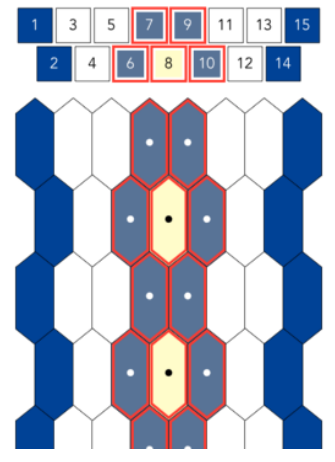

*Figure 30: Selection example*

If your selection is narrower than intended, you can expand the selection by tapping on the adjacent header block on either side (thread 5 or 11 on the above example). You could also tap on a block that's inside the selection and start dragging again to extend the selection further.

To remove an edge thread from your selection (thread 6 or 10 above), you can tap that header block again. The selection indicators will update as you change your selection.

### 8.4.1 Moving a selection

Once you have a selection, you can either use one of the toolbar button actions (see the next section 8.5), or you can move the selection. To move the selection, tap and hold on the selected part of the draw-down (or the header blocks). Once you see the green plus sign  $\bullet$  on the left side of the selection in the header blocks, you can move your finger left or right to change where the selection will be dropped.

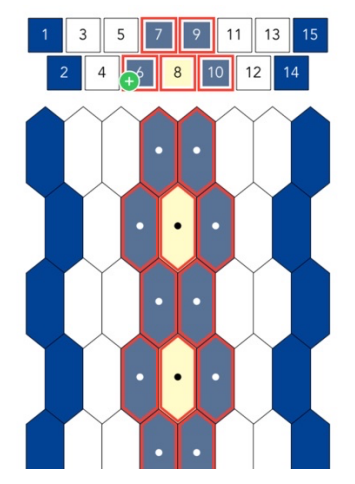

*Figure 31: Moving a selection*

The green plus sign  $\bullet$  indicates the new location for the selection. If the green plus  $\bullet$  is on thread 5, then all the threads from thread 5 and up will shift to the right to make room for the selection. The end result is shown in Figure 32. Note: if you try to drop the selection onto itself, nothing will happen. In Figure 31, if you have the green plus sign  $\bullet$  on any of the threads 5 – 10, that essentially cancels moving the selection.

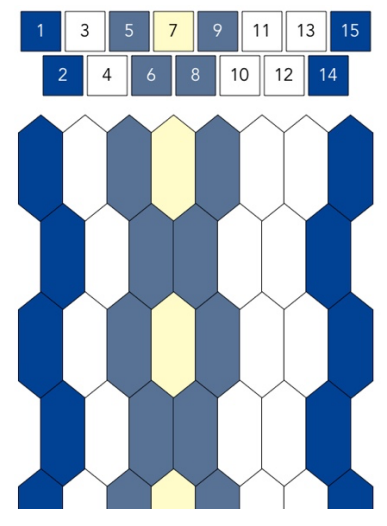

*Figure 32: After moving a selection to the left*

You can also move the selection all the way to the left ( $\bigodot$  would be on thread 1), or the right of the chart ( $\bigoplus$  in the empty space underneath thread 15 and to the right of 14). See Figure 33 for screenshots of those locations.

After the selection has been moved, the threads will no longer be selected and you can see the result. If you're unhappy with the change, you can use  $\Box$  Undo to move the selection back where you started, and those threads will be re-selected.

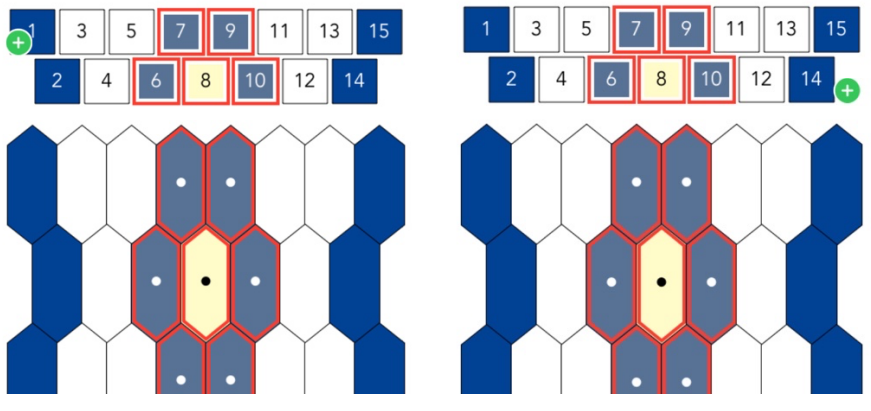

*Figure 33: Different selection move locations*

### 8.4.2 Other selection tools

There are other tools you can use with a selection: Paint Selection, Insert Thread to left of Selection, Duplicate and Delete. Those are explained in the next section, 8.5 Toolbar Actions, below.

#### 8.5 Toolbar Actions

The buttons in the toolbar will allow you to manipulate your chart. The following table explains what each button does.

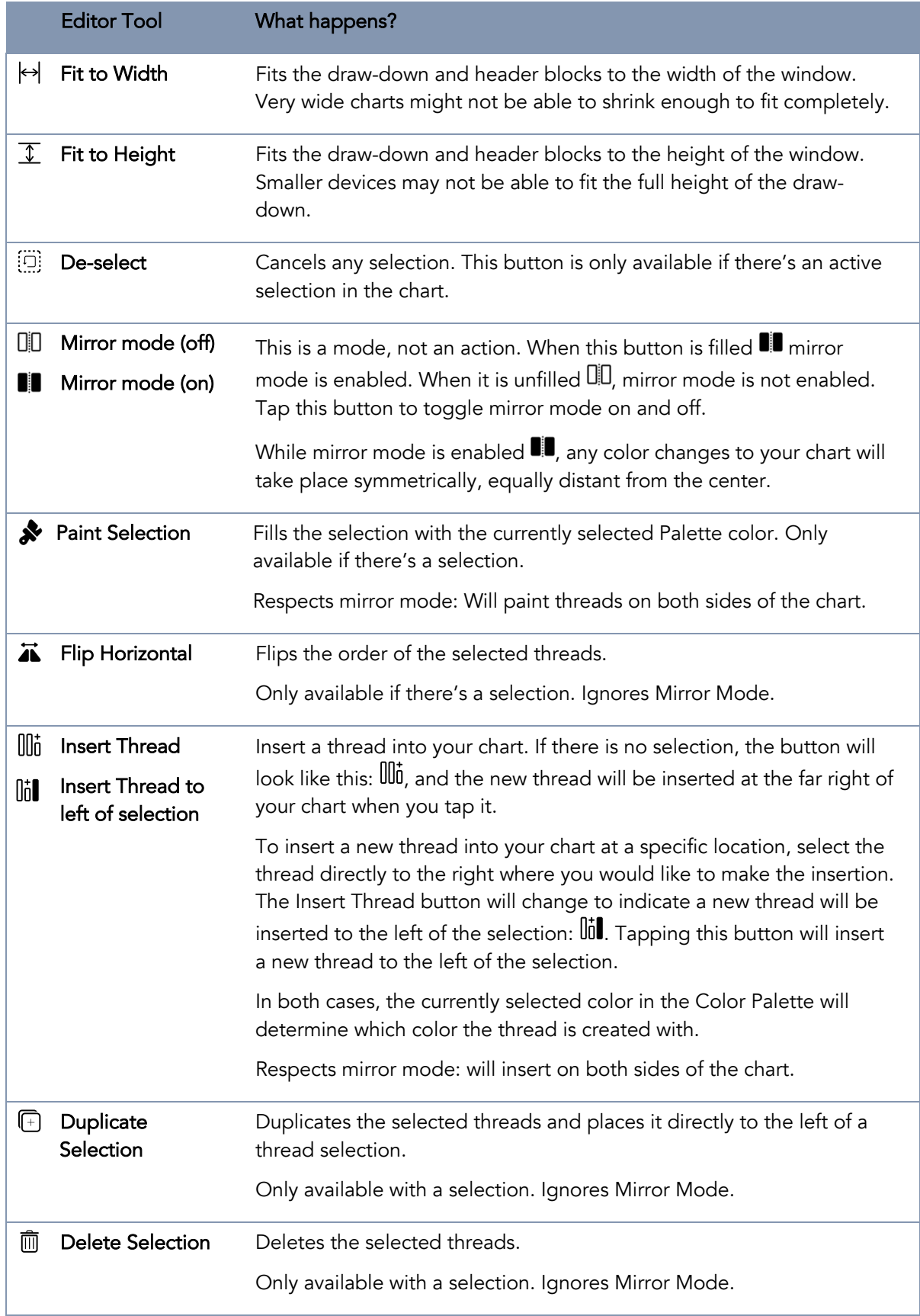

#### 8.6 Mirror Mode

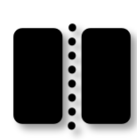

Mirror mode is very useful if you want to make sure your design is symmetrical as you edit your chart. The mirror mode button is a toggle switch. When mirror mode is enabled, the rectangles are filled in:

Mirror mode off/disabled: QD Mirror mode on/enabled:  $\blacksquare$ 

#### 8.6.1 Mirror while Painting draw-down

When mirror mode is enabled  $\blacksquare$ , any blocks you tap to paint will be mirrored horizontally on the opposite side of the chart. If you tap the very center block in a row with an odd number of blocks, only that block is filled in. The following example shows the chart as you tap on the circled block:

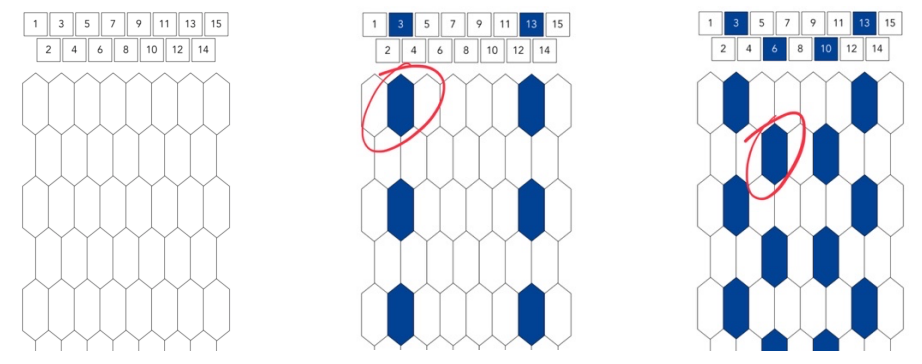

*Figure 34: Using Mirror Mode while tapping blocks*

 $\Box$  Undo will undo both blocks that were painted.

### 8.6.2 Mirror with Thread Insert

There are two types of thread inserting: insert when there isn't a selection  $\mathbb{I}^1$ , and insert while there is a selection  $\mathbb{I}$ **ill**. Insert will always use the color selected in the Color Palette.

If there's no selection, and mirror mode is *not* enabled, the new thread will be inserted at the far right of the chart. With mirror mode enabled, a new thread will be inserted at both the beginning and end of the chart.

In the sample chart, select the dark blue color in the Color Palette, enable mirror mode  $\blacksquare$ , and then tap insert  $\mathbb{I}$ , you'll end up with what you see in Figure 35.

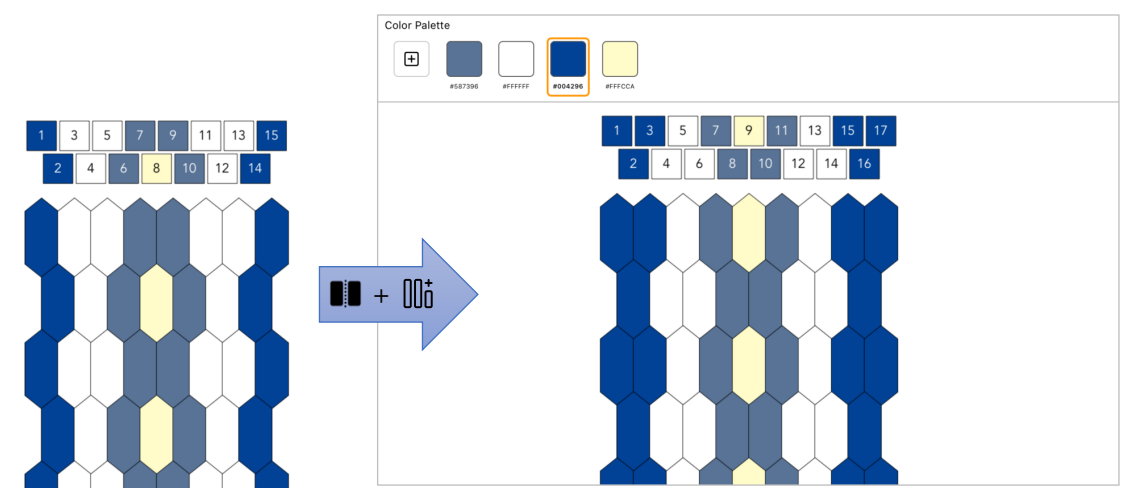

*Figure 35: Sample chart and using mirror mode to insert threads at edge of chart*

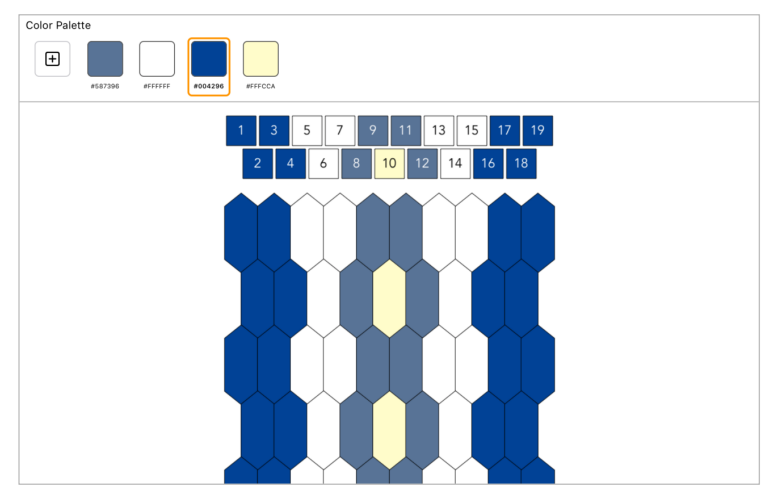

Tap insert  $\mathbb{I}$  again and you'll see the chart in Figure 36.

*Figure 36: Additional threads inserted using mirror mode*

When you use mirror mode, have a selection and then insert a thread  $\mathbb{I}$ il. You'll see a result similar to Figure 37. Note how the threads that were originally selected remain selected (they've just moved to the right a bit). This makes it easy to tap insert  $\mathbb{I}$  multiple times to add stripes anywhere inside your chart.

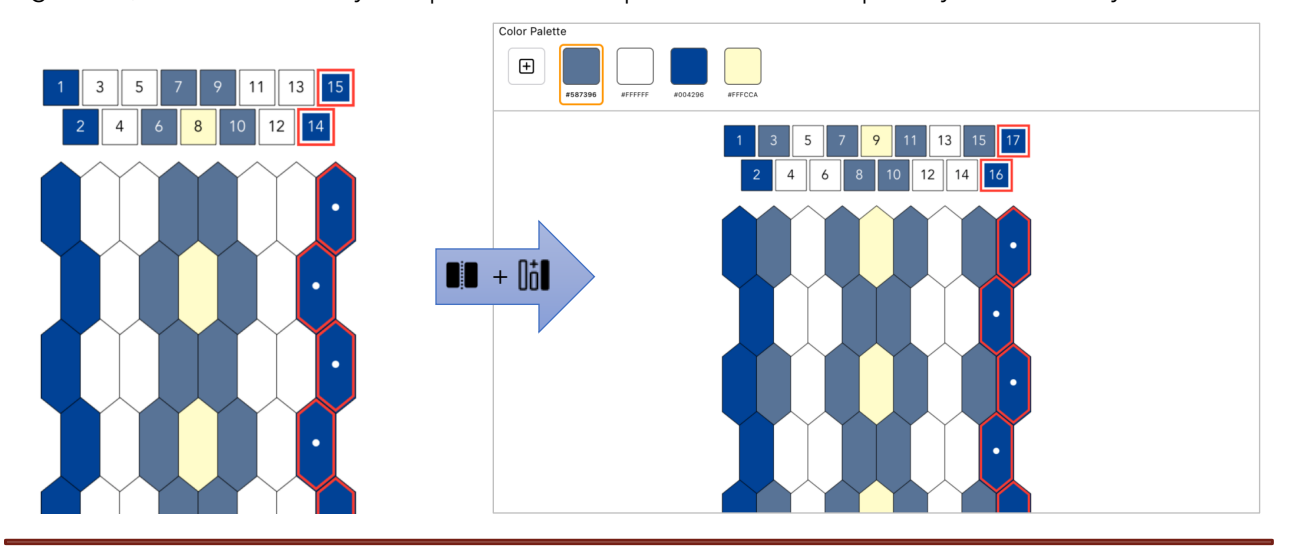

*Figure 37: Mirror mode, selection and insert thread combined*

TIP: If you select the center thread only, you can build your chart from the inside out  $\odot$ 

Tapping  $\overline{\mathcal{L}}$  Undo will remove both threads that were added each time you tapped insert ( $\overline{\mathsf{U}}$  or  $\overline{\mathsf{U}}$ 

#### 8.6.3 Mirror with Paint Selection

If you use mirror mode  $\blacksquare$  and paint  $\clubsuit$  a selection, it will paint both sides of the chart at the same time using the selected Palette color.

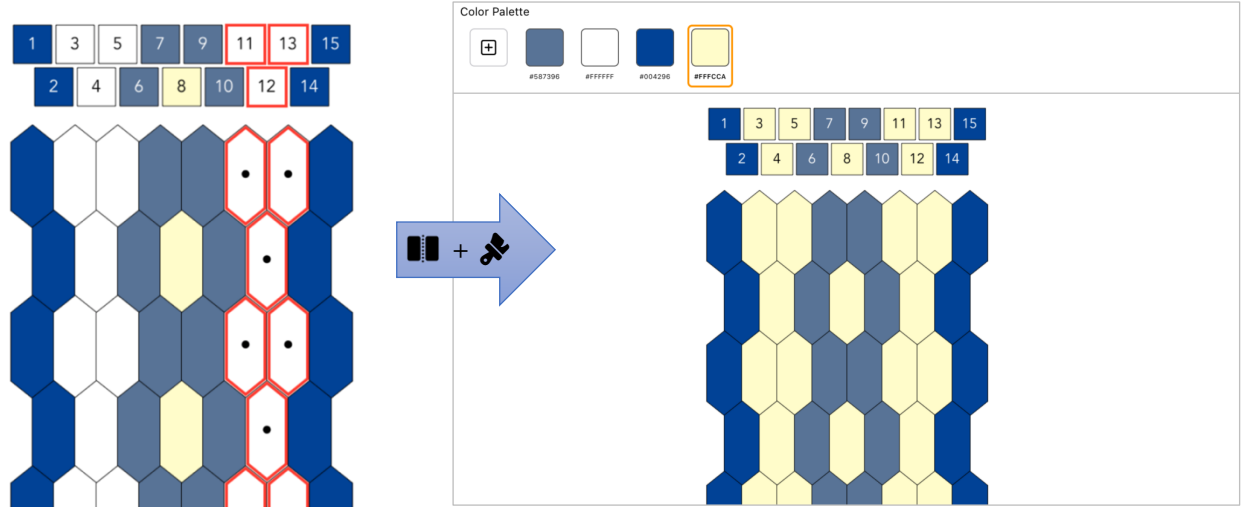

*Figure 38: Mirror mode and painting a selection*

Tapping  $\Box$  Undo will set the whole chart back to the way it was before you tapped the  $\clubsuit$  button.

### 8.7 Undo

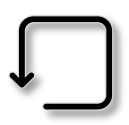

Because you should be able to experiment when editing your chart, we've implemented an undo function. The Undo button is in the navigation bar at the top, on the right side. It will only be enabled when you've performed an action that can be undone. Most anything you do in the editor falls into this category. Some examples of un-doable actions: tapping a block in

the draw-down to change the color, editing chart options, inserting new threads, adding a new color to the Color Palette, editing a color in the Palette, etc.

#### Redo  $8.8$

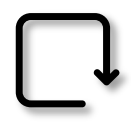

The Redo button is just to the right of Undo. If you've clicked Undo, you'll see that the Redo button is now enabled. Tapping it will Redo the last action reverted with Undo.

NOTE: The Undo/Redo stack can hold 100 changes in it. If you leave the editor (navigate back to the library, or force kill the app) the undo stack is lost.

## 8.9 Chart Actions

When editing a chart, there is a list of actions you can perform on the chart as a whole. These are available when you tap the More button \*\*\* in the upper right of the navigation bar.

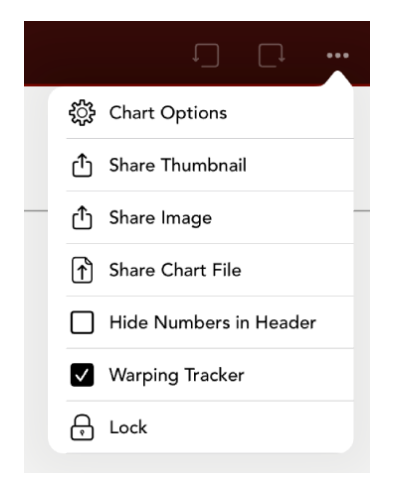

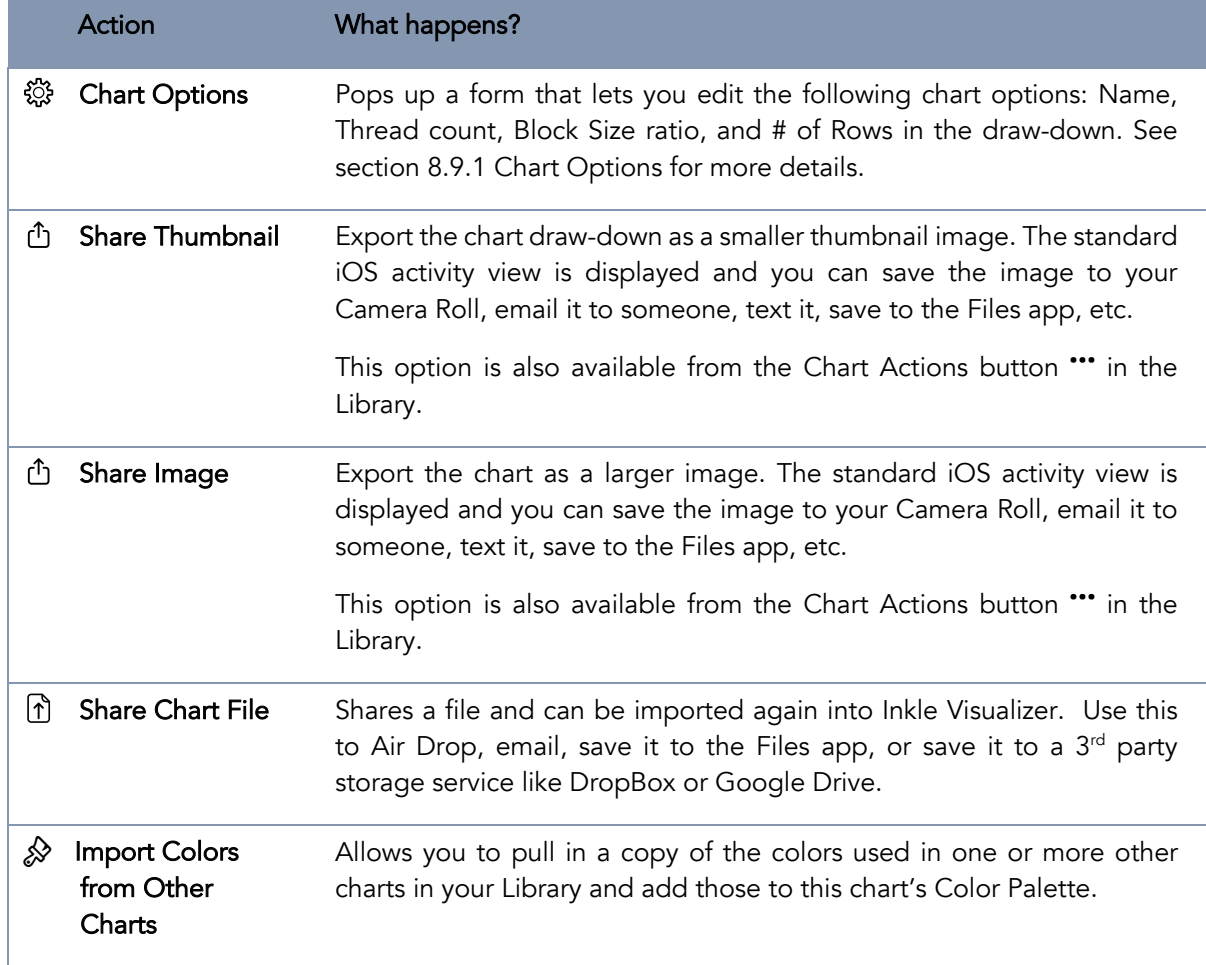

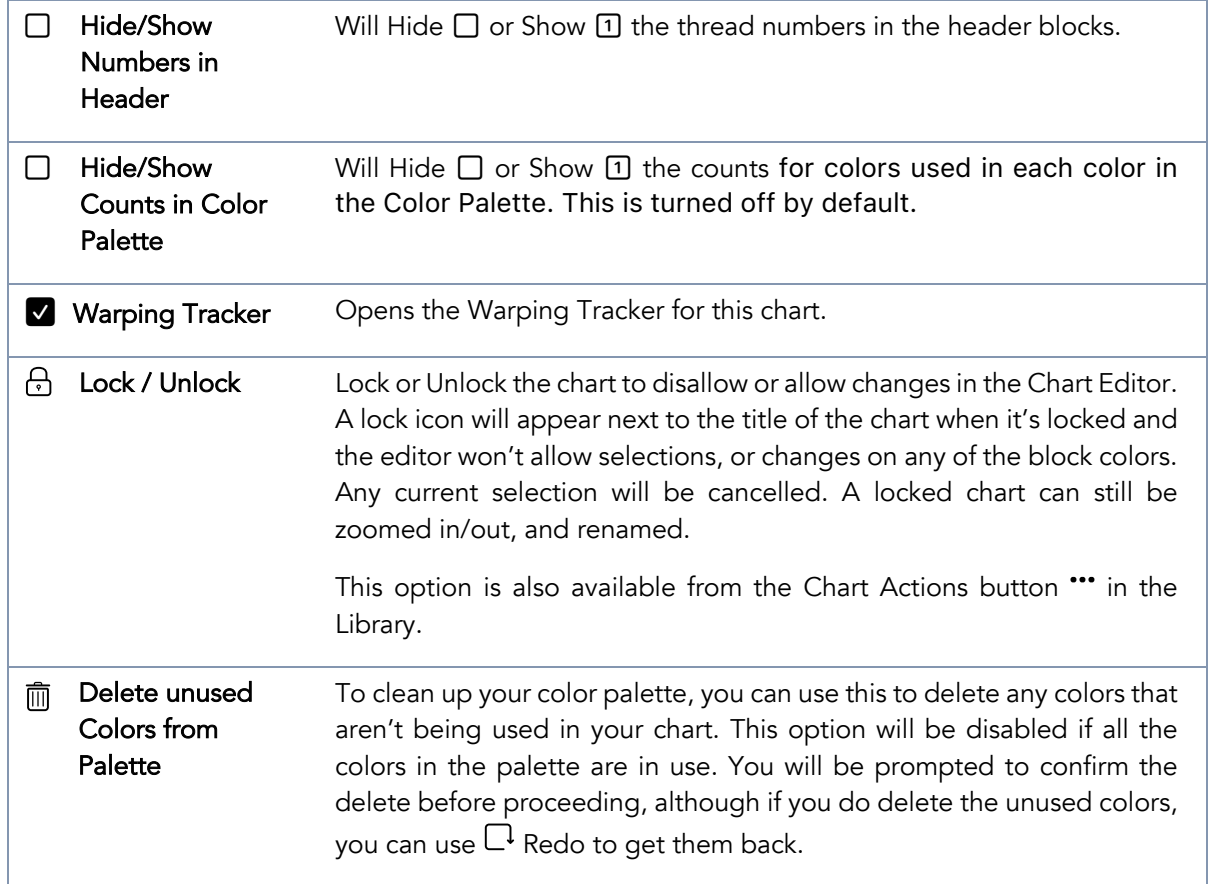

# 8.9.1 Chart Options

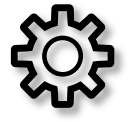

The Chart Options action in the \*\*\* menu will bring up a popup that lets you alter a few basic things about your chart: Name, Total # of threads and how those are allocated across the two sheds, the size ratio of the blocks in the draw-down, and how many rows are generated in the draw-down. These options are specific to each chart, so you can customize the settings based

on what works best for that chart.

See Figure 39 for a screenshot of the Chart Options popup.

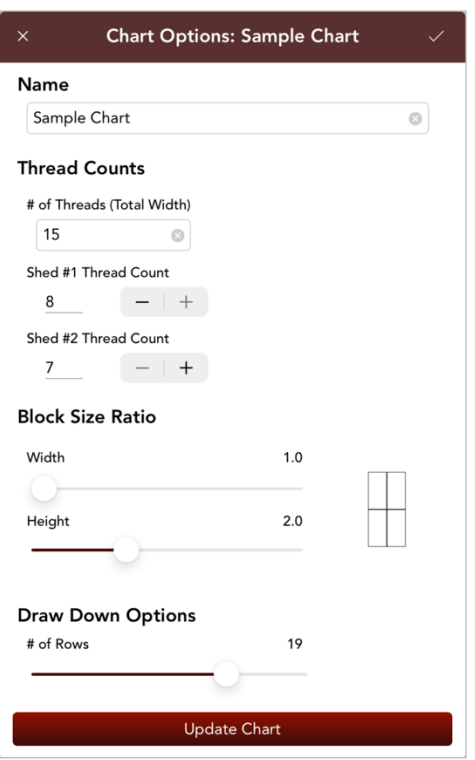

*Figure 39: Chart options popup*

| Field                                      | What happens?                                                                                                    |
|--------------------------------------------|----------------------------------------------------------------------------------------------------|
| Name                                       | The name of your chart. You'll see this name in the Library, and across<br>the top of the window in the chart editor. You can also rename your<br>chart from the Chart Actions button *** in the Library.                                                                                                    |
| <b>Thread Counts: Total</b><br>Width       | How many threads wide your whole chart is. Section 8.1 provides details<br>on how the threads are split across the two sheds by default.                                                                                                    |
| <b>Thread Counts:</b><br>Shed #1 & Shed #2 | You can adjust how many threads are included in each shed by using<br>the $-$ and $+$ buttons. Each shed can only be one 1 thread larger or<br>smaller than the other at most, so the $-$ and $+$ buttons will be enabled<br>or disabled depending on the numbers for each. The total width will be<br>adjusted as you modify the numbers in each individual shed. If the<br>number of threads in Shed #1 is less than those in Shed #2, then the<br>odd numbered threads will be in the second shed. |
|                                            | Any changes to the width of the chart from changing these numbers<br>that means an increase in # of threads overall will create those threads<br>with the first color in the Palette. If the width is decreased, the threads<br>are removed from the right side of the chart.                                                                                                    |
| <b>Block Size Ratio</b>                    | Allows you to change the ratio of the width to the height of the blocks<br>in the draw-down. Default is width is 1.0 and height is 2.0 (Twice as tall<br>as it is wide).                                                                                                    |

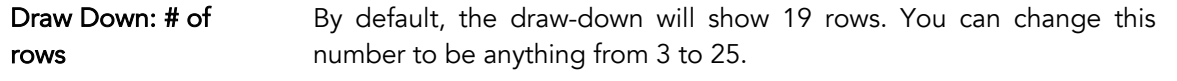

When you're satisfied with your changes in the Chart Options popup, you can tap the "Update Chart" or the small checkmark in the upper right corner of the popup to save your changes. If you'd like to cancel without making any changes, you can tap the x in the upper left corner of the popup.

If you want to revert your chart to how it was before you made updates in Chart Options, tap  $\Box$  Undo.

#### 8.9.2 Share Thumbnail

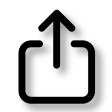

A thumbnail is a smaller image of your chart. Often when I'm working on a design with some friends, we will be texting back and forth and asking for advice on the pattern or colors. The thumbnail is a perfect way to see how a pattern will look with a smaller file size and no distracting

block borders in the way. It's a way to "step back" from your design and see if the colors are contrasting enough as well.

You can share a chart's thumbnail from within the editor's \*\*\* action menu or Chart Actions button \*\*\* in the Library by selecting  $\mathbb D$  Share Thumbnail from either menu. Once the thumbnail is generated, you'll be shown Apple's Share Sheet which will give you options to send as a text, email, share via Air Drop, etc.

Figure 40 shows a thumbnail of the Sample Chart that's included when you first install Inkle Visualizer.

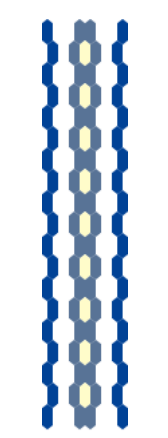

*Figure 40: Thumbnail of the Sample Chart*

#### 8.9.3 Share Image

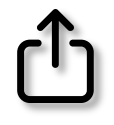

To share a full-size image of your chart, you can use the  $\mathbb D$  Share Image action from either the chart editor "" action menu or Chart Actions button "" in the Library. This will create an image that you can share out using Apple's share sheet.

When your chart is exported as an image, it will include both the header blocks and the draw-down. Figure 41 shows how the Sample Chart will look as an exported image with the number of rows in the draw-down set to 11. When exporting, the thread numbers are included in the header unless you've chosen to hide them with  $\Box$  Hide Numbers in Header in the \*\*\* action menu.

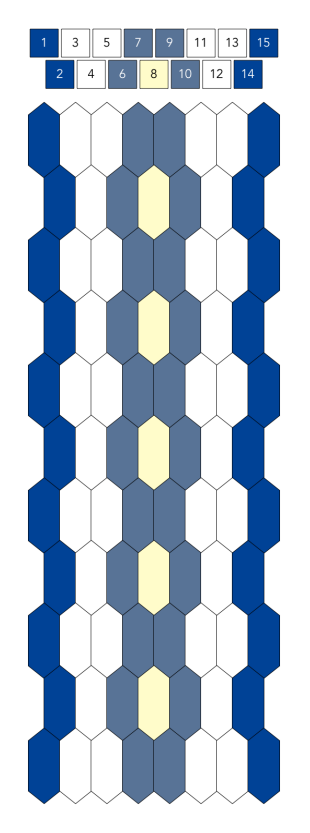

*Figure 41: Exported Image*

#### Export limitations

Inkle Visualizer doesn't limit how wide your chart will be, but if you make your chart too wide, it's possible it won't be able to export a full-size image, especially on older devices.

Due to technical limitations, we are unable to detect if your device has enough memory prior to starting the export. No data is being saved for your chart during the export so if the app crashes, simply relaunch the app, reduce your chart width, and/or how many rows are in your chart draw-down before exporting again. If you run into this situation – we'd love to hear about it. Please contact us via our website at the following link:

#### https://knitfoundry.com/contact.html

Let us know what size chart you were using, and how wide your chart was. We don't anticipate running into this problem as Inkle bands are generally narrow overall; so would love to understand your use case!

#### 8.9.4 Share Chart File

If you'd like to send a copy of your chart to your friends, you can use the Share Chart File action. This will bring up the Apple Share sheet that lets you email, Air Drop, or send your file to another app like the Files app, DropBox or Google Drive. The filename will have an extension of ".ivchart".

If someone has sent you an Inkle Visualizer chart file and you want to import it, see Section 10: Import Chart Files.

#### 8.9.5 Import Colors from Other Charts

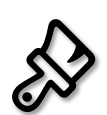

Please see section 8.2.6: Import Colors from Other Charts for details on how this feature works.

#### 8.9.6 Hide/Show Numbers in Header

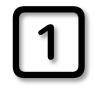

The header blocks in Inkle Visualizer by default show you the thread number for each block. You can turn these off by selecting  $\Box$  Hide Numbers in Header from the chart editor  $\cdots$ action menu. Figure 42 shows the same header with the numbers, and without the numbers

showing.

Note: This setting will be respected when you export a full-size image, and is saved with your chart so will persist through editing sessions.

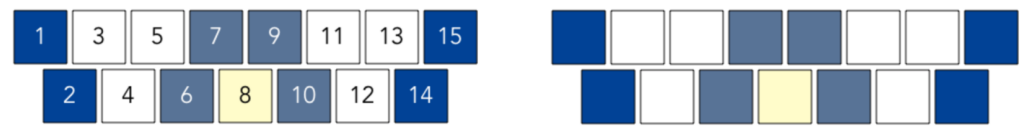

*Figure 42: Sample Chart header blocks with and without thread numbers*

#### 8.9.7 Hide/Show Counts in Color Palette

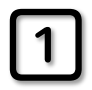

Use this option to show or hide thread counts in the Color Palette. See section 8.2.7 for details on how this feature works.

#### 8.10 Editor Keyboard Shortcuts

If you happen to use a keyboard with your iPad (like the Apple Smart Keyboard Folio, or any Bluetooth keyboard) you might want to take advantage of the following keyboard shortcuts:

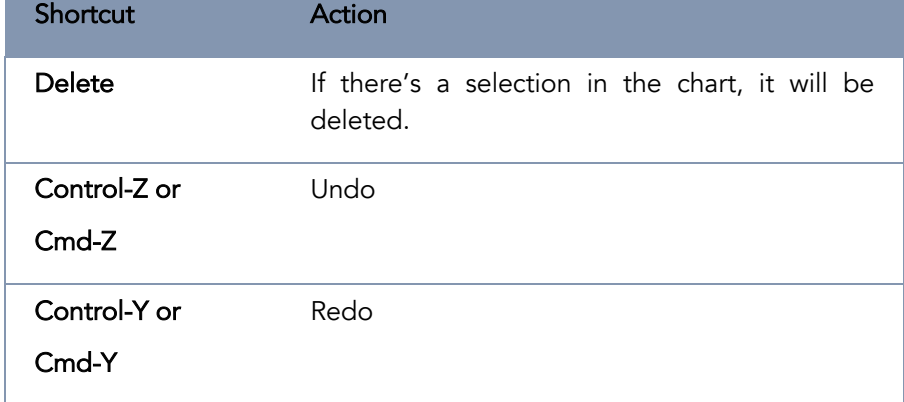

 $\leftarrow$  (left arrow) Flip selection horizontally

# 9 WARPING TRACKER

New in Inkle Visualizer version 1.2, you'll be able to use the Warping Tracker to keep track of which thread you're on while you wind your warp. You can access the Warping Tracker from either in the Chart Library more actions \*\*\* button for a specific chart, or from within the Chart Editor itself under the more actions "" button there.

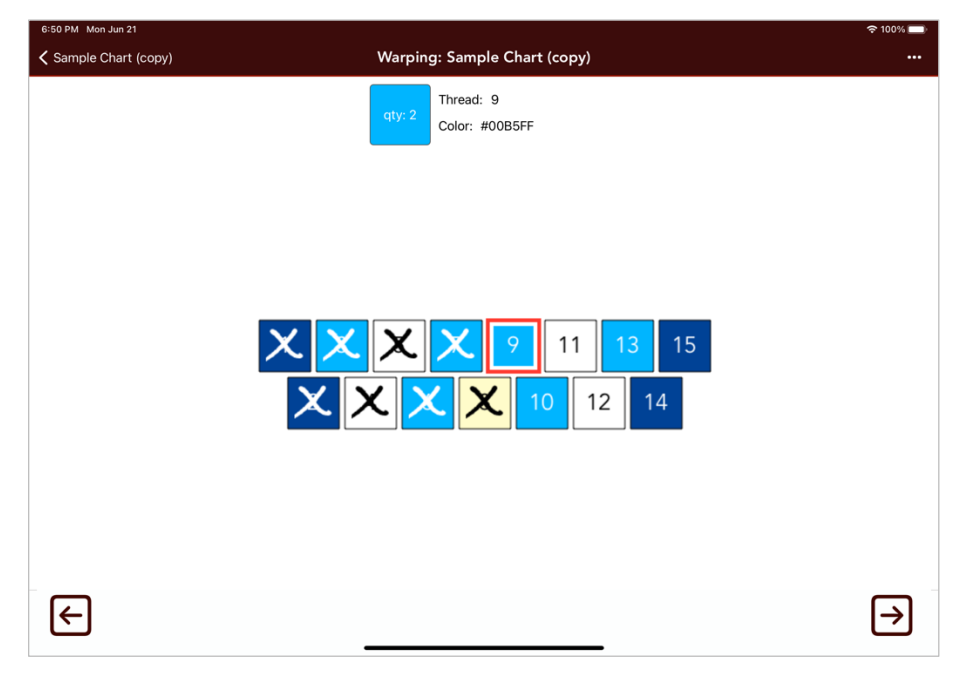

*Figure 43: Warping Tracker*

Figure 43 shows a simple chart that is 15 threads wide, and you've already warped 8 threads, and are ready to start warping the bright blue of thread 9, which is indicated by the red box around it.

The information across the top of the screen shows details about the currently selected thread: the thread number and the hex code for the color. The details inside the box (*qty: 2* in this example) shows you how many threads of that color you'll need to warp before you have to switch colors again.

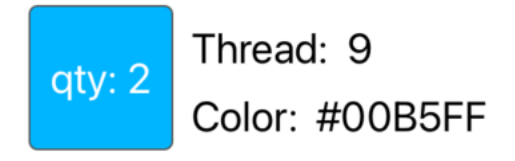

*Figure 44: Thread details for the thread to be warped*

When you start the Warping Tracker for the first time for a chart, thread 1 will be selected automatically for you. You can advance to the next thread via several mechanisms:

- 1) Tap the next button (right arrow  $\bigoplus$ ) in the bottom right of the screen
- 2) Single tap anywhere on the screen in the center area
- 3) Using an attached keyboard using the space bar, or right arrow key

As you advance the tracker will mark of the previous thread with an **X**. Your progress is also saved with your chart in case you need to leave the Warping Tracker for any reason. When you're on the last thread of the warp, the next button will change to a checkmark **".** As soon as you finish your last warp thread, the final thread will be marked off with an**X**and you'll have a celebration of confetti thrown for you!

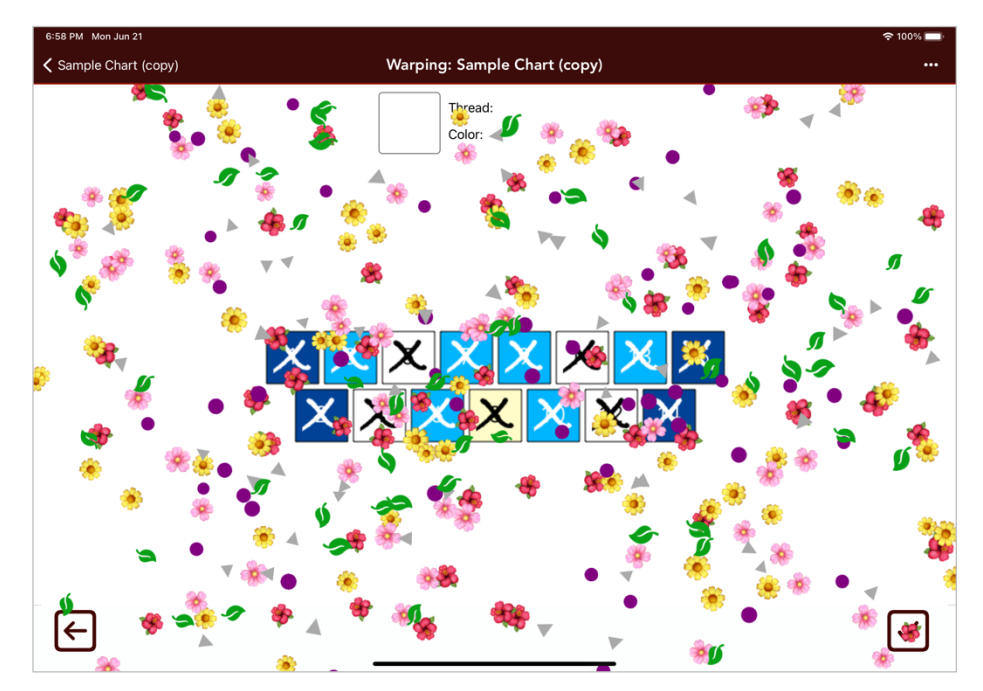

*Figure 45: Confetti to celebrate when you finish warping a band*

You can also move backwards while warping by using the  $\epsilon$  button.

#### Warping Tracker More Actions  $9.1$

The more actions \*\*\* menu in the Warping Tracker has a few additional tools you can use. See Figure 46.

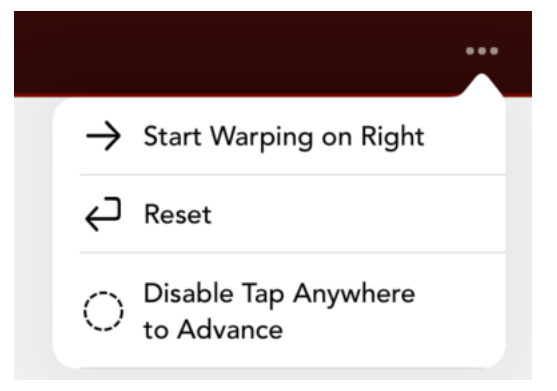

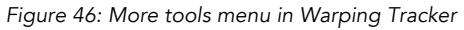

The Actions menu items are explained in the following table:

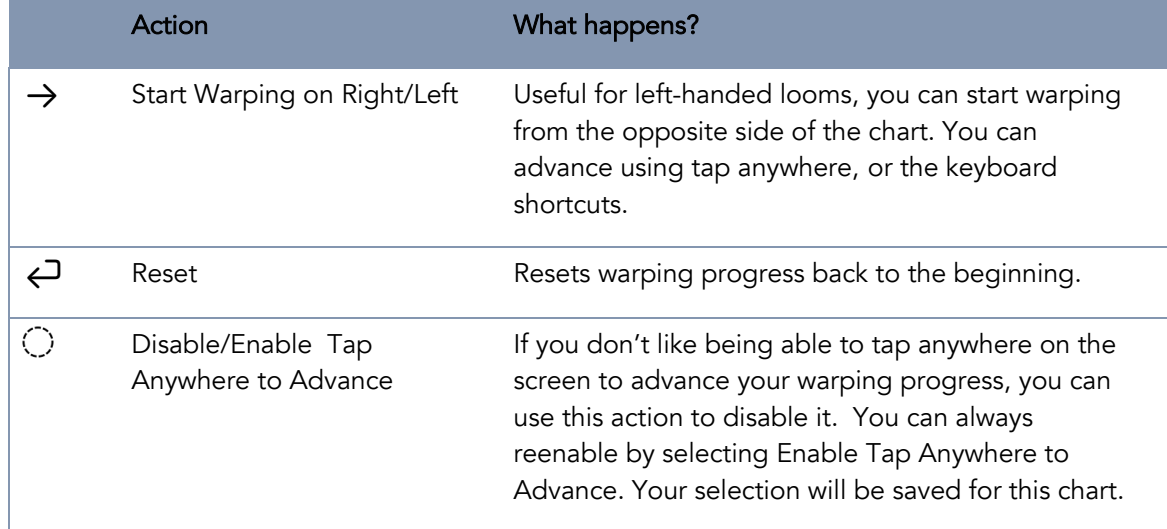

#### Warping Tracker Keyboard Shortcuts

If you happen to use a keyboard with your iPad (like the Apple Smart Keyboard Folio, or any Bluetooth keyboard) you might want to take advantage of the following keyboard shortcuts:

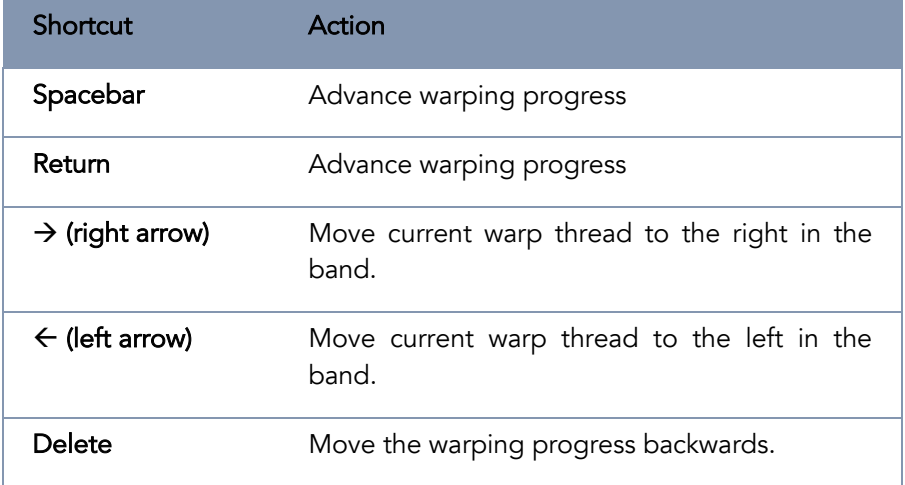

### 10 IMPORT CHART FILES

If someone emails you a chart file and you have Inkle Visualizer installed, you'll see an attachment like the image shown in Figure 47. The filename will have the .ivchart extension to the name.

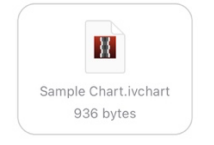

*Figure 47: Chart file in email*

If you tap on that attachment, you'll be shown a popup that will allow you to select Inkle Visualizer as the app you send the file to. See Figure 48 for an example of opening *Sample Chart.ivchart*.

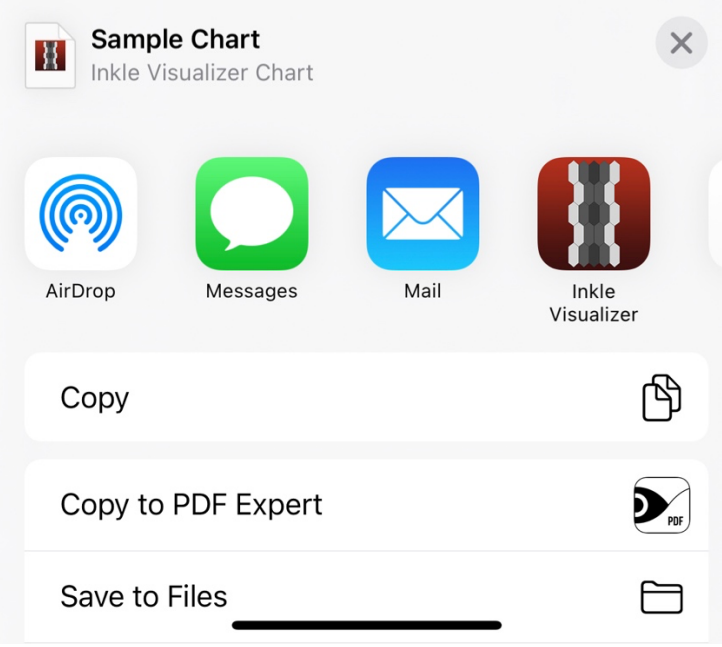

*Figure 48: Opening a Chart File in Inkle Visualizer*

Note: If you don't see the Inkle Visualizer app in the list, you might have to scroll to the right and find the More button to select Inkle Visualizer from the longer list in there.

When you select Inkle Visualizer to open your file, the app will be opened (even if it wasn't previously running), and you'll be prompted if you want to import the file:

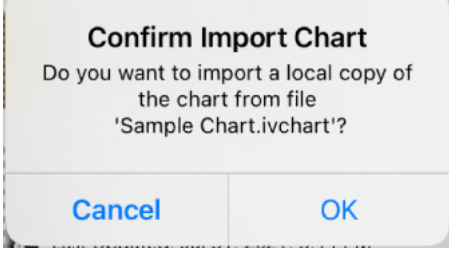

*Figure 49: Import Chart confirmation*

To proceed to open the file, tap "OK". If you've changed your mind and don't want to import the file, simply hit Cancel.

All charts that are imported in this way will be placed into the main Chart Library folder. The chart will be opened up in the editor once the import is completed. If there's another chart in your library with the same name, that chart will not be overwritten, this chart will be imported as a new chart.

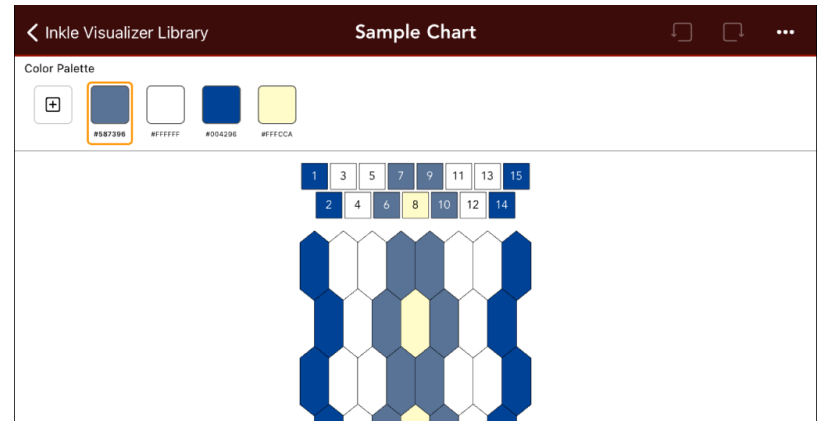

*Figure 50: Chart in the editor after importing*

## 10.1 Import Chart(s) by Drag and Drop from Files app

If you've saved any Inkle Visualizer charts to the Files app, you can use drag and drop with both apps open on your iPad to copy the chart(s) into Inkle Visualizer (see Figure 51). Tap and hold the file in the Files app, then drag it over to the Inkle Visualizer app. If you drop the chart file onto a folder, that folder will be opened in the library and show you the chart. If you drop the chart file onto the chart list in the currently opened folder, the chart will be created in the currently opened folder. You can drag multiple charts from the Files app by tapping and holding the first file, then tapping additional files with another finger.

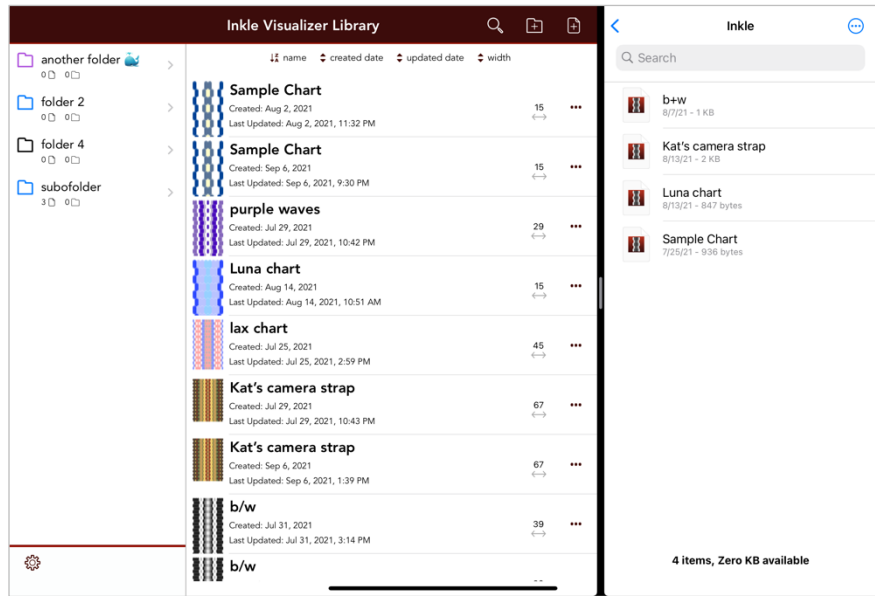

*Figure 51: Inkle Visualizer side by side with Files app*

You won't be prompted to confirm before the chart is copied into Inkle Visualizer using this method, as you've had to explicitly drag and drop into the app yourself, so it's assumed you want to perform the import.

# 11 OTHER STUFF

### 11.1 Application Info Extras

There are some additional tools inside the Application Info screen, which you access from your library by tapping the cog wheel  $\ddot{\mathbb{Q}}$  button in the bottom left of the Library.

## 11.1.1 Delete Thumbnails

Selecting this option will delete the local cache of Library thumbnails on your device. Note: thumbnails take up very little space and in normal use this operation will be unnecessary.

#### 11.1.2 Regenerate all Library Thumbnails

If you need to restore your device from a backup, you may not see the correct thumbnails for each chart in your Library. Instead, there will be a generic placeholder. These will be replaced for each chart as the chart is accessed, and you return to the library as thumbnails for a chart are generated each time you leave the editor for that chart. Alternatively, you can select this option to regenerate all the missing thumbnails in your library at once. A spinner will be shown on the screen - if you have many large charts this action could take a few seconds to complete. This will not regenerate any thumbnails that already exist.

### 11.1.3 Object Count

Curious how many charts you've created in Inkle Visualizer? This option is for you  $\circledcirc$ . You'll see a popup that shows how many folders, how many colors, how many charts and how many preferences you have set (that last number won't change unless there's a software update).

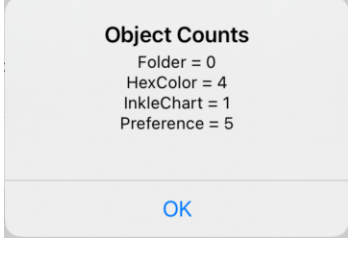

*Figure 52: Object Counts*

### 11.2 Icons

A large number of icons used in Inkle Visualizer were purchased from IconBros (either used as is, or modified versions). https://www.iconbros.com/ Other icons were from Apple's SF Symbols: https://developer.apple.com/sf-symbols/

### 11.3 Backing up your data

The data from Inkle Visualizer is saved on your local device, and not to the cloud. Please make sure you are backing up your device regularly so you can restore your data if necessary. Check Apple support pages to find out the best method of backing up that will work for you.

# 12 RESOURCES

#### Inkle Visualizer specific resources

- User group on Ravelry: https://www.ravelry.com/groups/knit-foundry-user-group
- Latest version of this manual: https://knitfoundry.com/inklevisualizer.html

#### Inkle Weaving resources

- Annie MacHale's book *In Celebration of Plain Weave* which is an incredible source of inspiration in designing plain weave warp-faced bands: https://www.taprootvideo.com/preview\_class.jsf;jsessionid=6312EC72ED1AFB08165D60C21325 7AA2?iid=12&cid=1
- How to make heddles and warp an Inkle Loom: https://www.youtube.com/watch?v=B0gZUTi338U
- Annie MacHale's Etsy store, filled with goodies of interest to a weaver: https://www.etsy.com/people/ASpinnerWeaver
- Inkle Loom Weaving FAQs and Answers: http://aspinnerweaver.blogspot.com/p/inkle-weavingfaqs-and-answers.html

#### Other resources that might be of interest

• Laverne Waddington's blog on backstrap weaving: https://backstrapweaving.wordpress.com/